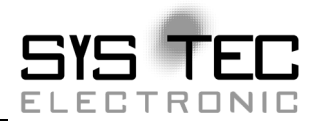

# **CAN-Ethernet-Gateway**

# **System Manual**

**Edition July 2010** 

system house for distributed automation

In this manual are descriptions for copyrighted products which are not explicitly indicated as such. The absence of the trademark (©) symbol does not infer that a product is not protected. Additionally, registered patents and trademarks are similarly not expressly indicated in this manual

The information in this document has been carefully checked and is believed to be entirely reliable. However, SYS TEC electronic GmbH assumes no responsibility for any inaccuracies. SYS TEC electronic GmbH neither gives any guarantee nor accepts any liability whatsoever for consequential damages resulting from the use of this manual or its associated product. SYS TEC electronic GmbH reserves the right to alter the information contained herein without prior notification and accepts no responsibility for any damages which might result.

Additionally, SYS TEC electronic GmbH offers no guarantee nor accepts any liability for damages arising from the improper usage or improper installation of the hardware or software. SYS TEC electronic GmbH further reserves the right to alter the layout and/or design of the hardware without prior notification and accepts no liability for doing so.

© Copyright 2010 SYS TEC electronic GmbH. rights – including those of translation, reprint, broadcast, photomechanical or similar reproduction and storage or processing in computer systems, in whole or in part – are reserved. No reproduction may occur without the express written consent from SYS TEC electronic GmbH.

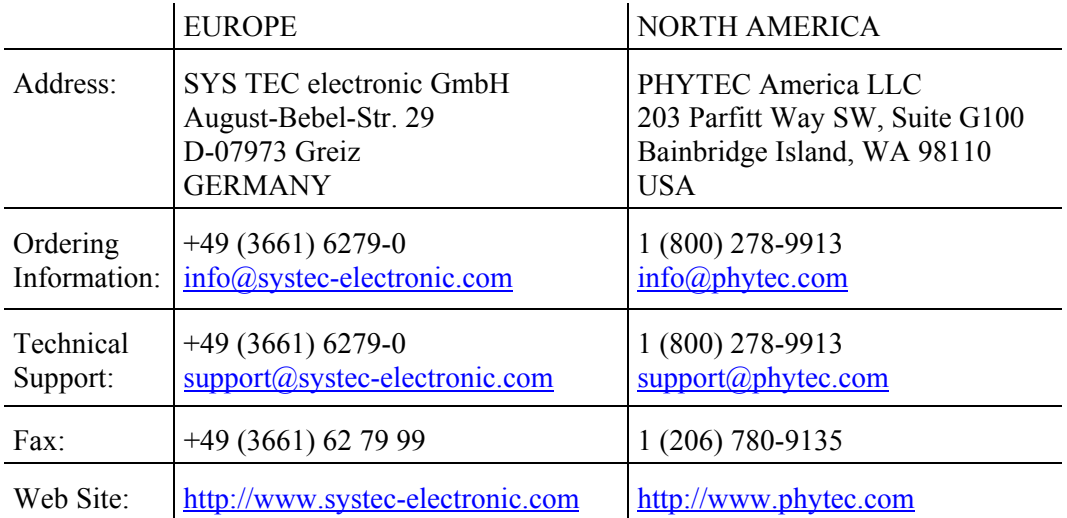

1<sup>st</sup> Edition July 2010

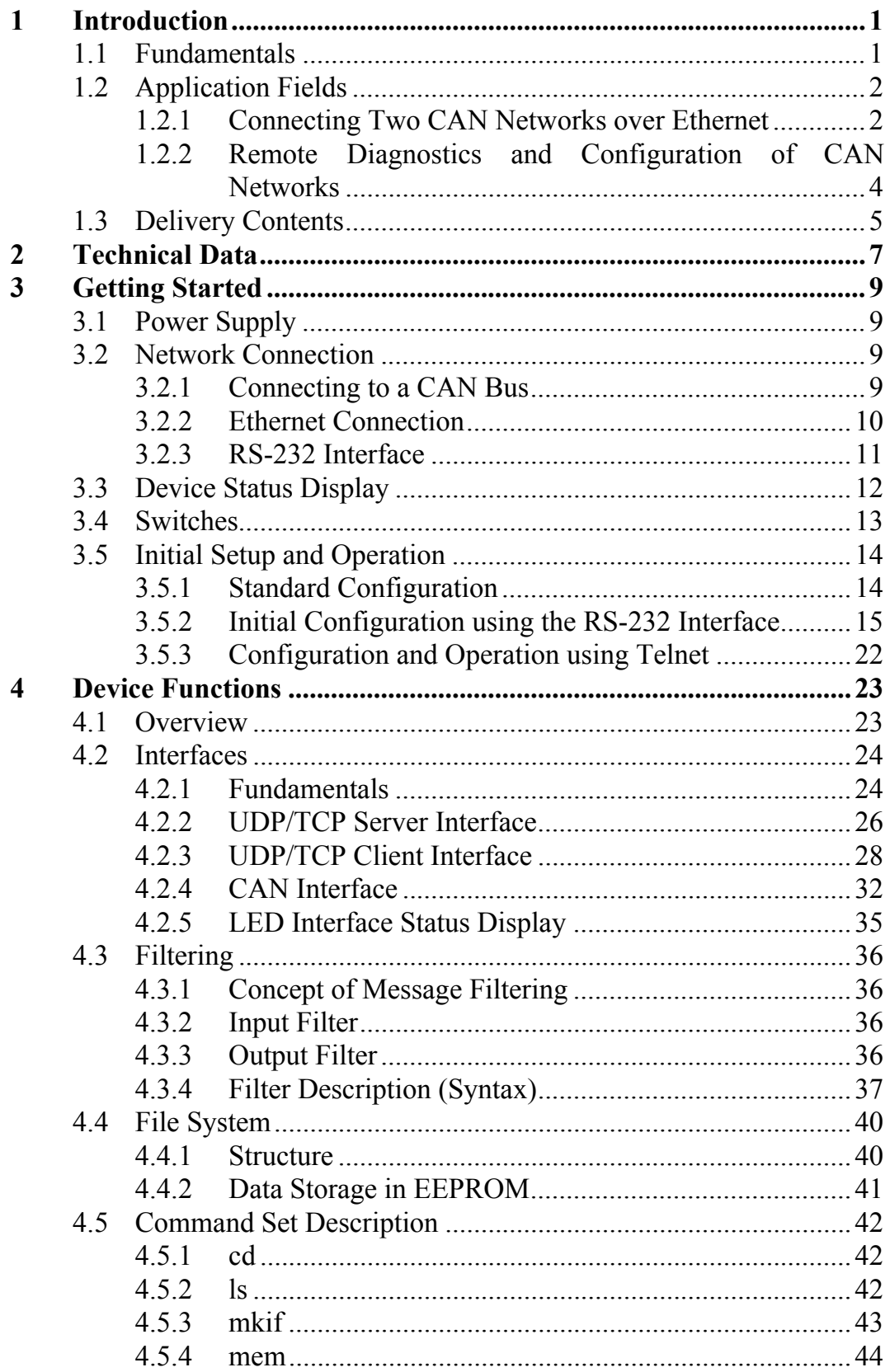

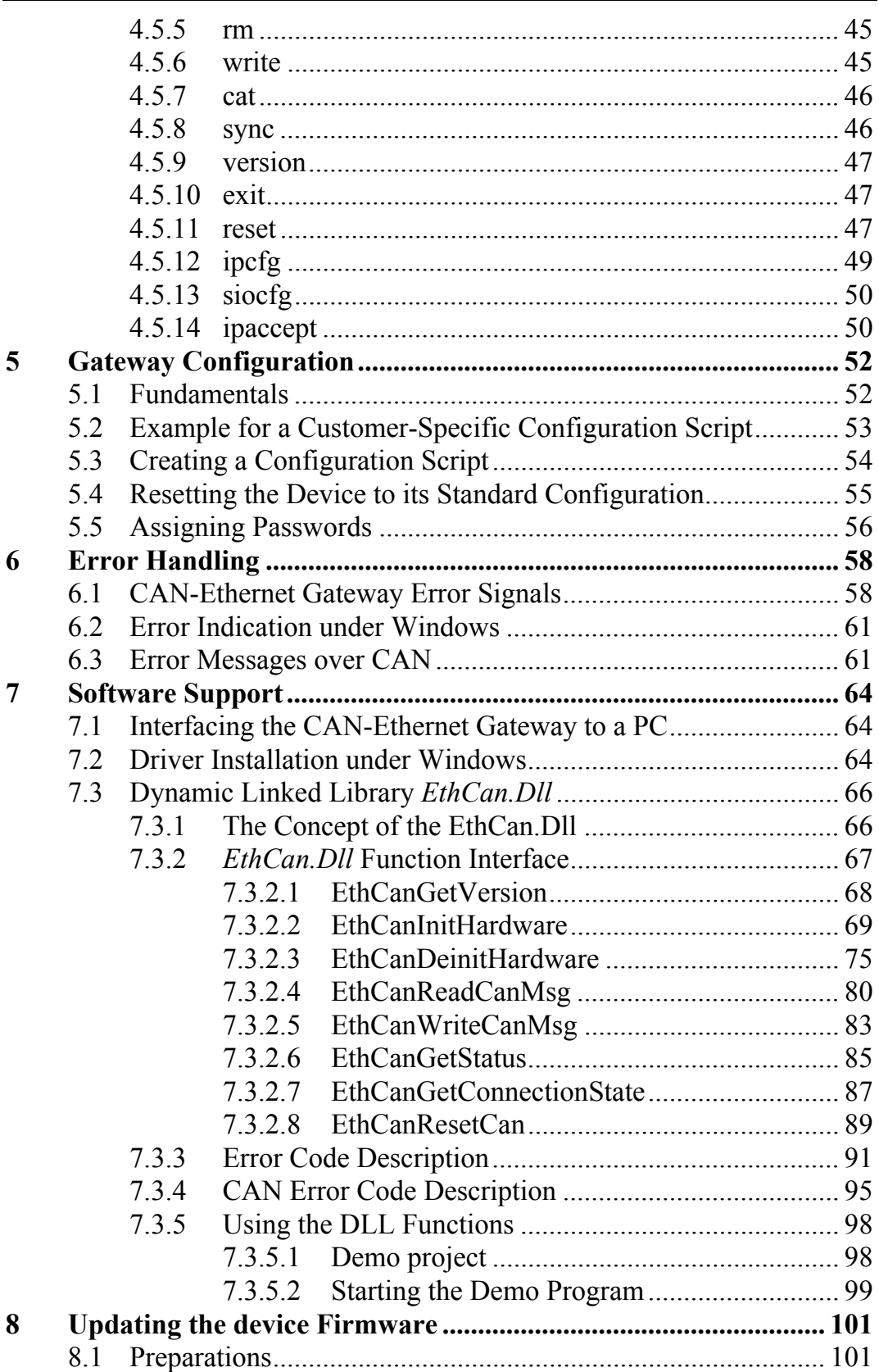

© SYS TEC electronic GmbH 2010 L-1032e\_10

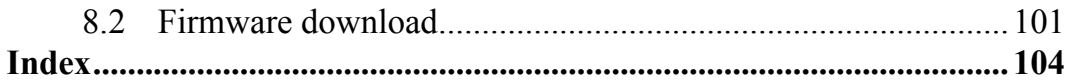

#### *CAN-Ethernet-Gateway*

© SYS TEC electronic GmbH 2010 L-1032e\_10

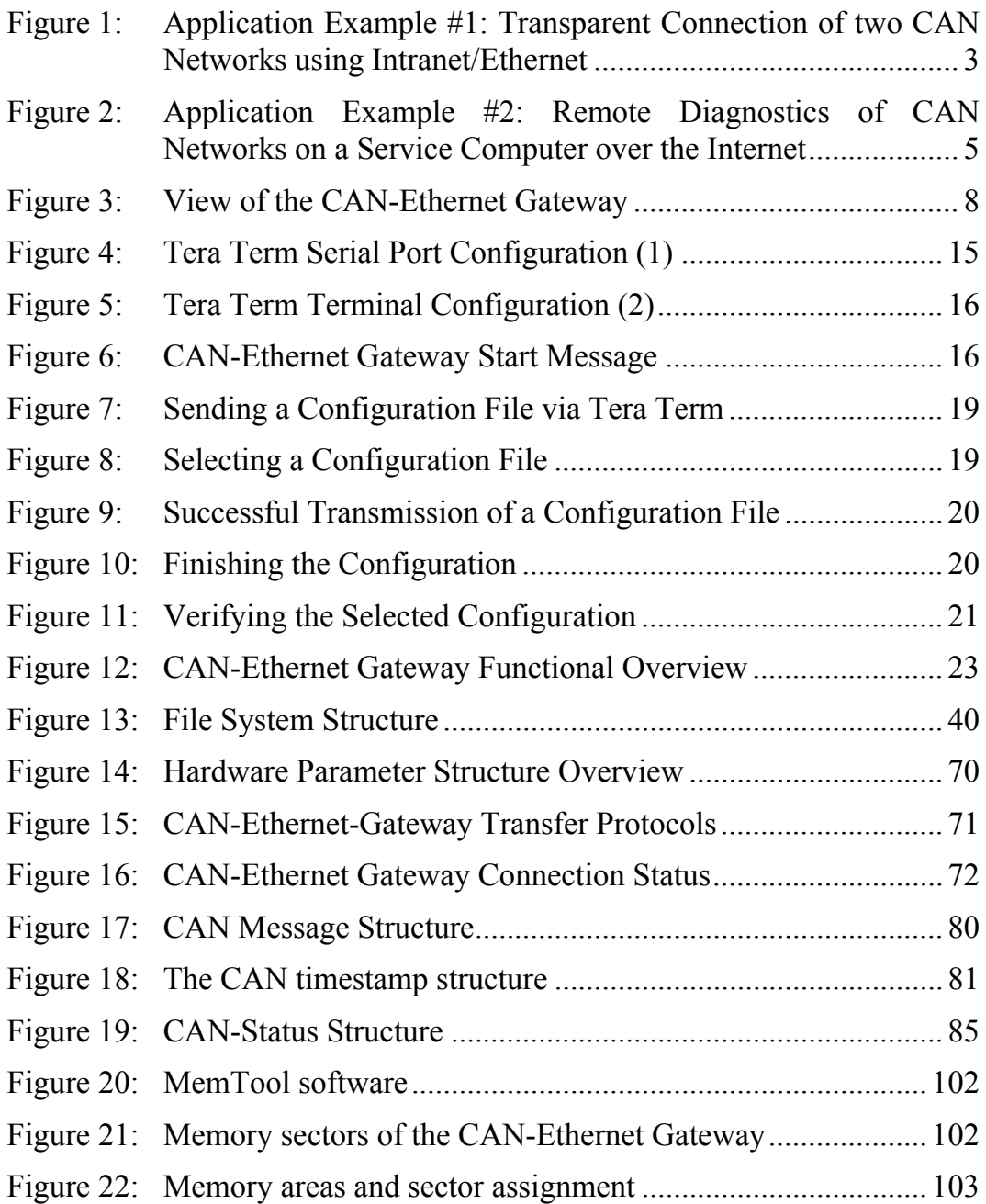

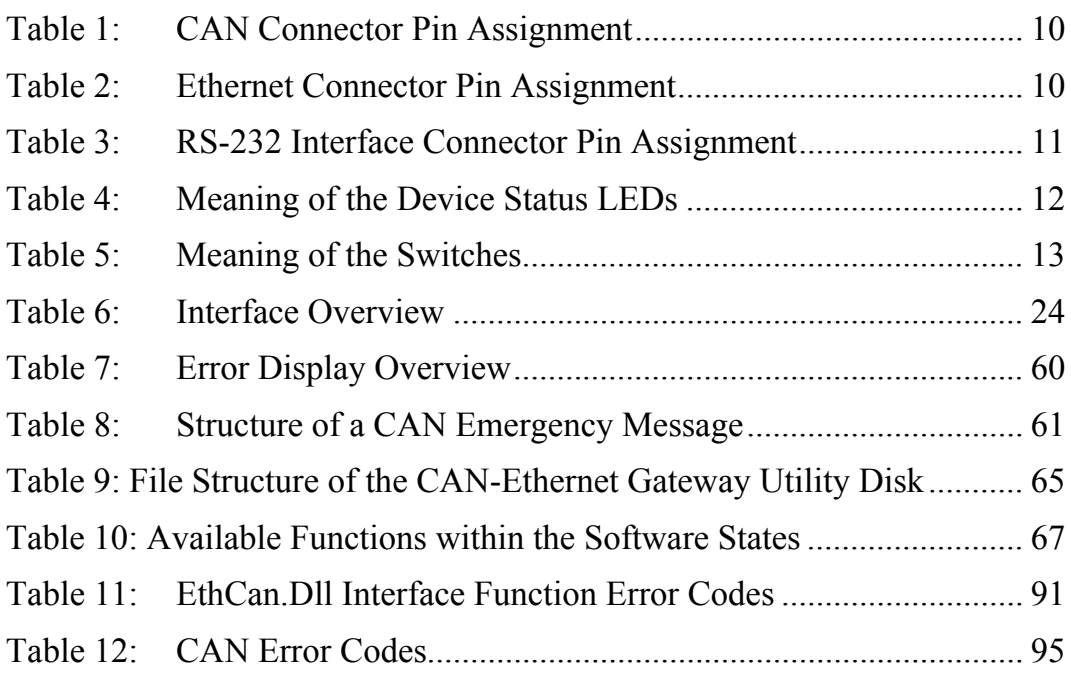

# <span id="page-8-0"></span>**1 Introduction**

# **1.1 Fundamentals**

Internet communication via TCP/IP is finding ever-increasing implementation in industrial applications. The CAN-Ethernet Gateway from SYS TEC electronic GmbH is a solution that enables CAN networks to be coupled together over the Internet/Ethernet, whereby remote monitoring and control is possible. The CAN-Ethernet Gateway controls networked communication and makes a transparent CAN-based application interface available to the user.

The device supports a transparent, protocol-independent transfer of the CAN messages, thus allowing its implementation into a wide range of possible applications. Furthermore, the CAN-Ethernet Gateway can be used with various higher layer CAN protocols (e.g. CANopen, SDS, J1939, DeviceNet or other proprietary protocols).

The CAN-Ethernet Gateway can be used in CAN networks with a transfer rate of up to 1 MBit/s corresponding to CAN Specification 2.0A (11-bit CAN identifier) and 2.0B (29-bit CAN identifier). For each CAN message a time stamp can be created by the CAN-Ethernet Gateway that is transferred along with the data.

The CAN-Ethernet Gateway can be configured via an asynchronous serial interface (UART with RS-232 using hardware flow control) or via a Telnet connection. The user can therefore adapt the functions of the CAN-Ethernet Gateway to the specific application environment.

<span id="page-9-0"></span>For communication between the CAN-Ethernet Gateways a BTP/IPbased network protocol (BTP = Block Transfer Protocol) is used. This enables the CAN messages to be routed over the Ethernet with minimal delay time. The TCP/IP protocol time for establishing and ending a network connection is thereby eliminated.

As an option, the CAN messages can also be transferred using a TCP/IP network protocol.

The Gateway firmware is designed for high data throughput. The optimized buffer management requires minimal resources for copying and temporarily storing data. Transmission rate spikes that may occur in the CAN network will be easily handled. If a large amount of data is transmitted, multiple CAN messages are combined in one UDP or TCP package and transmitted as a single block.

The CAN-Ethernet Gateway identifies errors and sends CAN messages (error messages) that contain the reason for the error. The error message's CAN identifier is configurable (*refer to section [6.3](#page-68-0)*).

# **1.2 Application Fields**

#### **1.2.1 Connecting Two CAN Networks over Ethernet**

A typical application is the connection of two CAN networks via Ethernet over a great distance. A CAN-Ethernet Gateway is present in each CAN network. CAN messages are transferred transparently between the CAN-Ethernet Gateways.

The firmware of the CAN-Ethernet Gateway allows for filtration of the CAN messages to be sent on, thus only the relevant data gets transmitted over the Ethernet.

The principle possibilities for building a network structure using CAN-Ethernet Gateways are represented in *[Figure 1](#page-10-0).*

#### 2 © SYS TEC electronic GmbH 2010 L-1032e 10

 *Introduction* 

<span id="page-10-0"></span>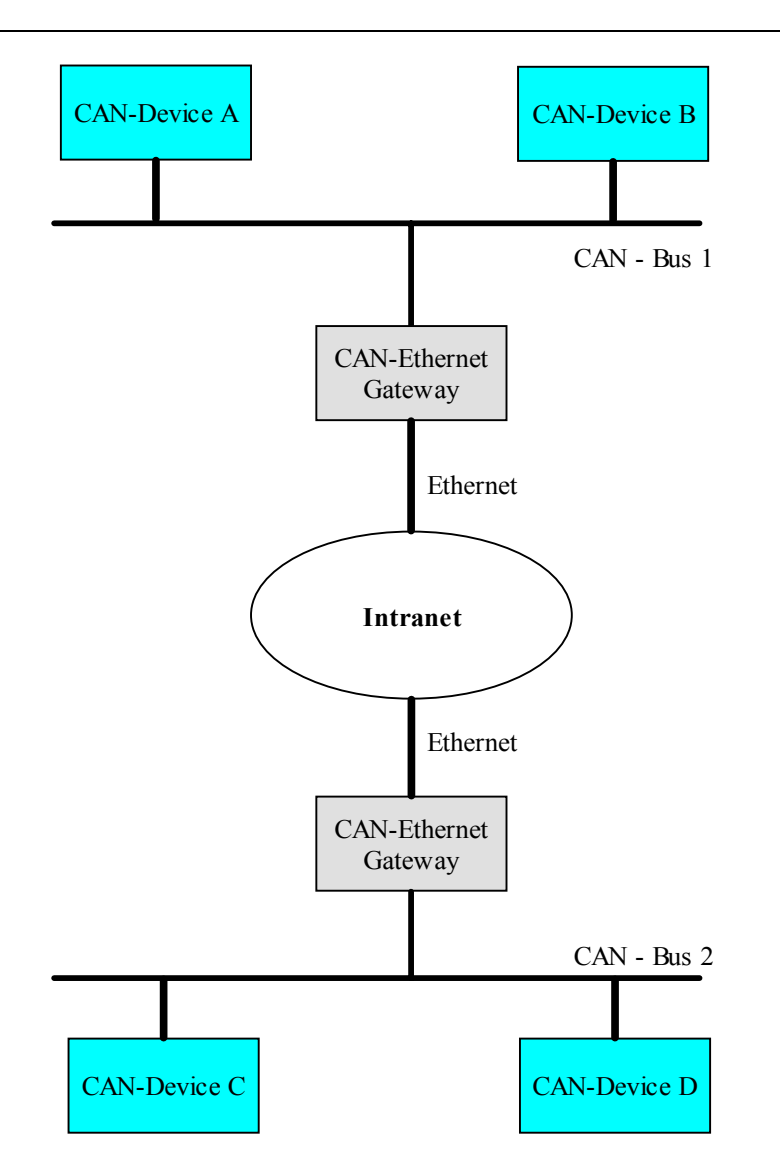

*Figure 1: Application Example #1: Transparent Connection of two CAN Networks using Intranet/Ethernet* 

CAN-Ethernet Gateways are represented in *[Figure 2](#page-12-0).*

#### <span id="page-11-0"></span>**1.2.2 Remote Diagnostics and Configuration of CAN Networks**

Another possible application is the connection of a CAN network with a computer. The user only requires a network connection over the Ethernet in order to establish a connection with the remote CAN network. No CAN hardware is required on the host computer.

A virtual CAN-Ethernet Gateway in the form of PC software (DLL) is available for MS Windows systems. The interface of the virtual CAN-Ethernet Gateway corresponds to a CAN driver.

Thus it is possible to use standard CAN programs, which use a CAN driver (e.g. CANopen configuration tools like CANsetter<sup>TM</sup> and ProCANopen<sup>TM</sup> or CAN analyzer tools like PCAN-Explorer<sup>TM</sup> or  $PCANview^{TM}$ ).

The virtual CAN-Ethernet Gateway for PC extends the CAN network over the Ethernet/Intranet/Internet into the office and offers new possibilities for configuration and diagnosis of CAN networks in the field level. The computer in the communication management level requires an Ethernet connection to the field level, however it offers the convenience of familiar CAN and CANopen tools.

The functions and parameters of the Gateway itself can be accessed and modified remotely using the Telnet protocol.

<span id="page-12-0"></span>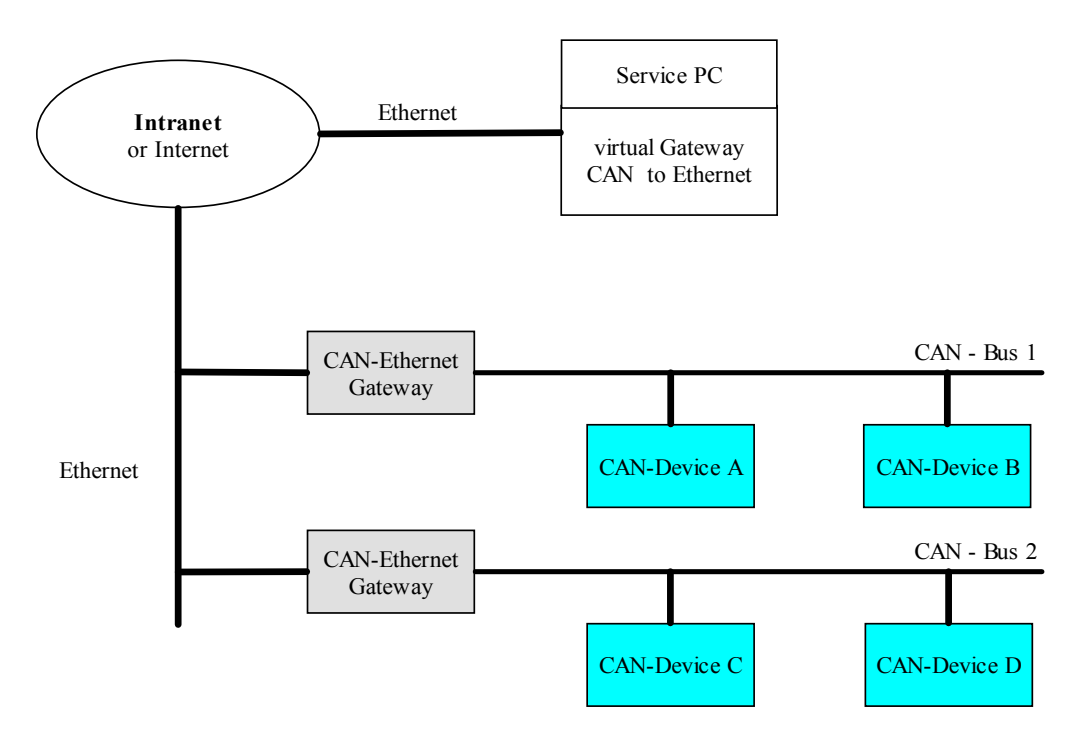

*Figure 2: Application Example #2: Remote Diagnostics of CAN Networks on a Service Computer over the Internet*

# **1.3 Delivery Contents**

The following parts are included in the CAN-Ethernet Gateway's delivery contents:

- GW-003 CAN-Ethernet Gateway (1<sup>\*</sup> CAN) in housing for DIN rail assembly, including a 2-pin and a 5-pin removable screw clamp connector
- L-1032 System Manual *(this manual is on CD-ROM)*
- CD-ROM with installation program for PCANView (SO-1010), documentation, example configuration files (SO-1027)
- WK041 null-modem cable for configuration of the CAN-Ethernet Gateway via RS-232
- GW-003-2 CAN-Ethernet Gateway (2<sup>\*</sup> CAN) in housing for DIN rail assembly, including a 2-pin and a 5-pin removable screw clamp connector

#### *CAN-Ethernet-Gateway*

# <span id="page-14-0"></span>**2 Technical Data**

The CAN-Ethernet Gateway has the following technical features and functions:

- Monitors and controls remote CAN networks over the Internet
- Couples two CAN networks
- Gateway configurable via Telnet (remote maintenance) or RS-232
- based on internal file system for configuration data
- capability of executing scripts (e.g. upon start up of the Gateway)
- flexible configuration through implementation of multiple interfaces *(refer to section [4.2\)](#page-31-0)*
- multiple filter mechanisms for CAN messages with the possibility of prioritization
- Generation of a time stamp for CAN messages
- connection to Windows application programs for CAN and CANopen
- 7 LEDs for visualization of the Gateway's state
- generation of CAN error messages
- high data throughput
- 10Base-T interface (10 MBit/s) with RJ45 socket, galvanic isolated
- CAN interface according to CiA<sup>1</sup> DS102, up to [1](#page-14-1) MBit/s, highspeed CAN according to ISO11898-1/2, galvanic isolated
- CAN bus connection, D-Sub-9 plug and 5-pin removable screw clamp connector according to CiA DS102 or DeviceNet standard
- Supports CAN specification 2.0A (11-bit CAN identifier) and 2.0B (29-bit CAN identifier)
- RS-232 interface via D-Sub-9, hardware flow control
- Supply voltage 24 VDC +20% -60%, reversed polarity protection
- Current draw approximately 90 mA
- Power connector, 2-position removable screw clamp connector
- Dimensions without connectors,  $70 \times 100 \times 61$  (L  $\times$  B  $\times$  H) mm<sup>3</sup>, suitable for DIN/EN rail assembly

-

<span id="page-14-1"></span> $<sup>1</sup>$  CiA, CAN in Automation, international users and manufacturers group</sup>

- <span id="page-15-0"></span>• Protection level: IP20
- Operational temperature range  $0^{\circ}$ C to +70 $^{\circ}$ C

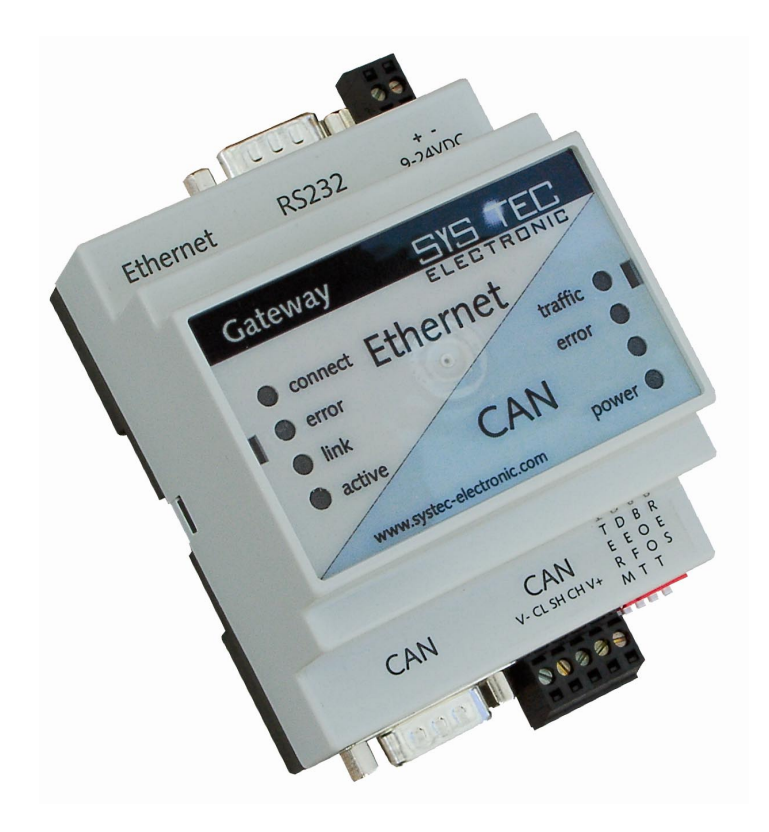

*Figure 3: View of the CAN-Ethernet Gateway* 

# <span id="page-16-0"></span>**3 Getting Started**

# **3.1 Power Supply**

A direct current voltage of 24 V –60% to  $+20\%$  is required to operate the device. The current draw of the device amounts to approximately 90 mA. The supply voltage is connected over a 2-pin, removable screw clamp connector. Labels for the "+" and "–" polarity are printed on the device's connector. Correct connection of the supply voltage is indicated with the green "power" LED.

# **3.2 Network Connection**

#### **3.2.1 Connecting to a CAN Bus**

A D-Sub-9 plug is provided for connection of the device to a CAN network. Alternatively a connection via the 5-pin removable screw clamp connector is also possible (suitable connector Weidmueller 'Omnimate Range – raster 3,5mm'). This connector is wired parallel to the D-Sub-9 plug. Its configuration corresponds to the DeviceNet and CANopen standard.

The supply voltage for the CAN bus (pin 9 at D-Sub-9 or pin 5 at 5 pin socket connector) is not connected in the Gateway. The CAN shield potential is only connected between the two CAN connectors. The CAN bus is galvanic isolated (optically isolated) from the Gateway's internal circuitry.

<span id="page-17-0"></span>

| D-Sub-9 Plug 5-pol. Signal Name |                |                  | <b>Description</b>    |
|---------------------------------|----------------|------------------|-----------------------|
|                                 |                | n.c.             | not connected         |
| $\mathfrak{D}$                  | $\overline{2}$ | CL (CAN L)       | CAN L bus line        |
|                                 |                | V-(CAN GND)      | <b>CAN</b> Ground     |
| 4                               |                | n.c.             | not connected         |
|                                 | 3              | SH (CAN SHLD)    | <b>CAN</b> Shield     |
| 6                               |                | <b>GND</b>       | CAN Ground (optional) |
| 7                               | 4              | CH(CAN H)        | CAN H bus line        |
| 8                               |                | n.c.             |                       |
| Q                               |                | $V+$ (CAN $V+$ ) | not connected         |

*Table 1: CAN Connector Pin Assignment*

#### **3.2.2 Ethernet Connection**

The Ethernet (10Base-T) signals are routed to an RJ45 socket for easy connection using a standard CAT 3 or CAT 5 network cable. For direct connection (without a hub or switch) of a CAN-Ethernet Gateway and a PC, a crosslink cable is required.

The Ethernet connection is galvanic isolated from the CAN-Ethernet Gateway

| Pin | <b>Name</b> | <b>Description</b> |
|-----|-------------|--------------------|
|     | $TX+$       | Transmit Data +    |
|     | TX-         | Transmit Data -    |
| 3   | $RX+$       | Receive Data +     |
|     | n.c.        | not connected      |
|     | n.c.        | not connected      |
|     | $RX-$       | Receive Data +     |
|     | n.c.        | not connected      |
|     | n.c.        | not connected      |

*Table 2: Ethernet Connector Pin Assignment* 

#### <span id="page-18-0"></span>**3.2.3 RS-232 Interface**

The CAN-Ethernet Gateway provides an RS-232 interface with hardware flow control. This interface is connected to a D-Sub-9 plug. This interface allows for configuration of the CAN-Ethernet Gateway. This connector is specifically intended for initial configuration *(refer to section [3.5](#page-21-0)).* The RS-232 interface is **not** galvanically separated.

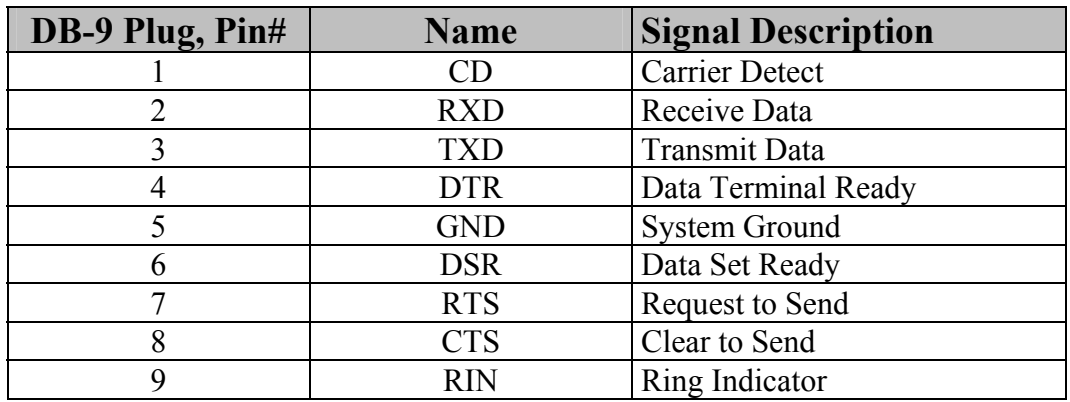

*Table 3: RS-232 Interface Connector Pin Assignment* 

The CAN-Ethernet Gateway is connected to the PC via a null modem cable.

# <span id="page-19-0"></span>**3.3 Device Status Display**

There are a total of 7 LEDs *(refer to [Table 4\)](#page-19-0)* for displaying the operational state of the device. The displays are arranged according to their meaning to the networks *(refer to [Figure 3](#page-15-0)).* One red and one green LED show the state of the CAN or Ethernet network. Detailed description of the "error" LEDs can be found in *section [6.1.](#page-65-0)* 

| <b>LED Name</b>  | <b>Description</b>                               |
|------------------|--------------------------------------------------|
| power            | Supply Voltage OK [green]                        |
| connect          | A connection to the other Gateway is established |
|                  | over UDP or TCP [green]                          |
| error (Ethernet) | Error during data transfer on the Ethernet       |
|                  | connection (refer to section 6.1) [red]          |
| link             | Connection to Ethernet established, cabling OK   |
|                  | [green]                                          |
| active           | Data transfer over Ethernet [yellow]             |
| traffic          | Indicates data traffic on the CAN bus [green]    |
| error (CAN)      | Error during data transfer on the CAN            |
|                  | connection (refer to section 6.1) [red]          |

*Table 4: Meaning of the Device Status LEDs* 

# <span id="page-20-0"></span>**3.4 Switches**

Four DIP-switches are available on the CAN-Ethernet Gateway for configuration purposes of the device. Their function is described in the following table:

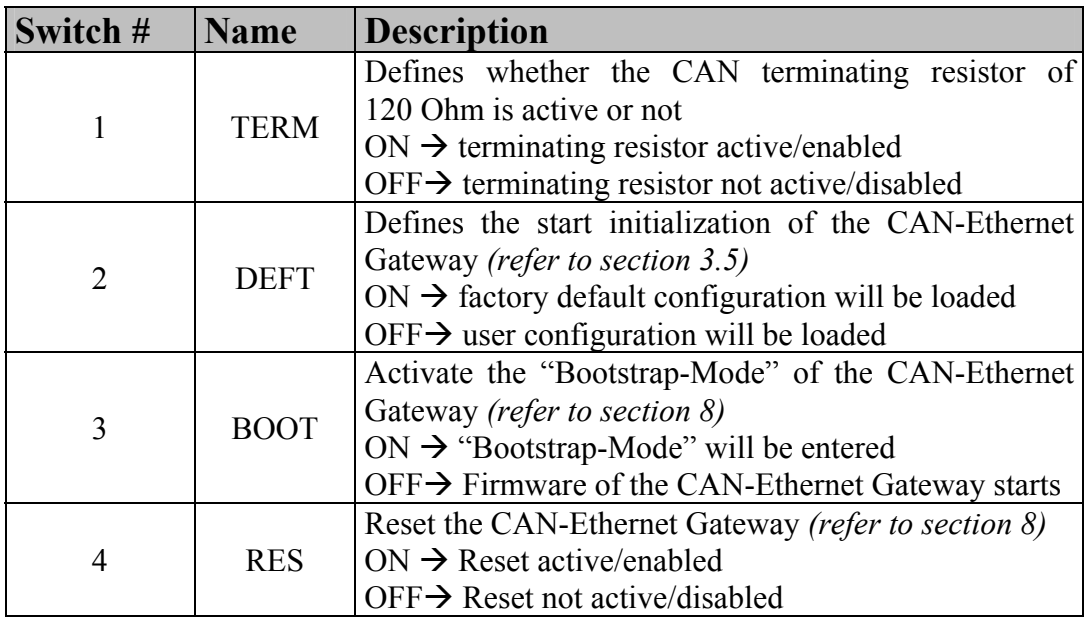

*Table 5: Meaning of the Switches* 

# <span id="page-21-0"></span>**3.5 Initial Setup and Operation**

#### **3.5.1 Standard Configuration**

The CAN-Ethernet Gateway has the following standard (factory default) configuration *(Setting the Configuration Script, refer to section [5.1\)](#page-59-0):*

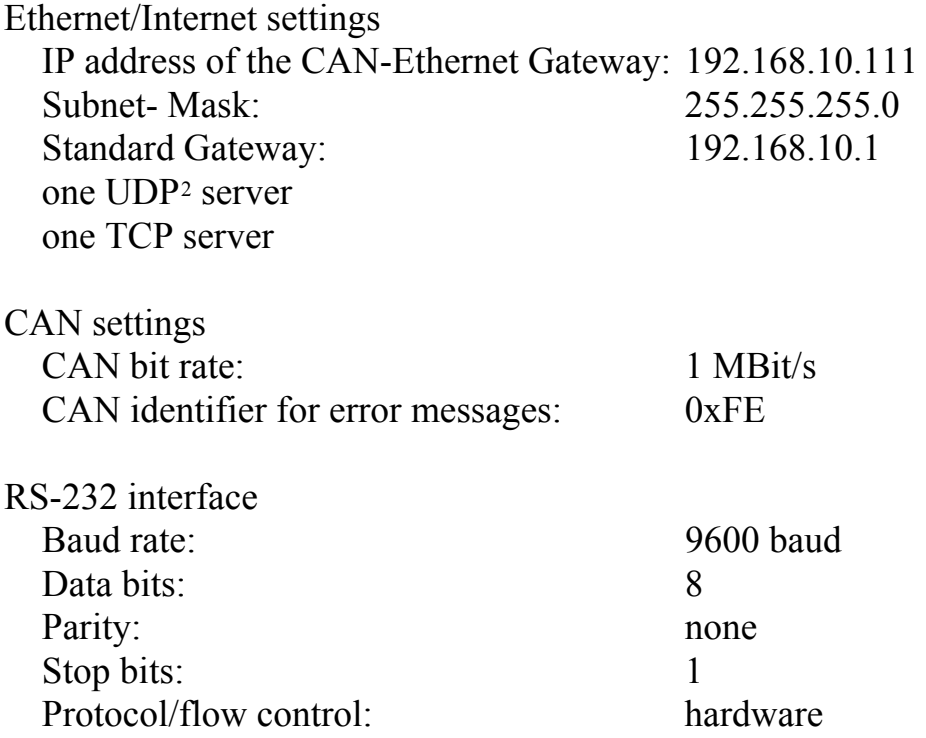

 $\overline{a}$ 

<span id="page-21-1"></span><sup>2</sup> BTP: Block Transfer Protocol for transmitting CAN messages via UDP/IP

#### <span id="page-22-0"></span>**3.5.2 Initial Configuration using the RS-232 Interface**

The CAN-Ethernet Gateway must be configured to meet the specific application requirements before CAN messages can be transmitted. The following steps are required:

- Connect the included null modem cable to the RS-232 interface of the CAN-Ethernet Gateway and a free serial interface on the PC (e.g. COM1).
- Start a terminal program on the PC, the program "Tera Term" will be used for the following examples. This program is available under [http://ttssh2.sourceforge.jp/.](http://ttssh2.sourceforge.jp/) (If you use a different terminal program, appropriate configuration must be made).
- Set the baud rate and the protocol for the serial interface (e.g. COM2) in Tera Term under the menu item **Setup\Serial Port** *(refer to [Figure 4](#page-22-0) and [Figure 5](#page-23-0)).*

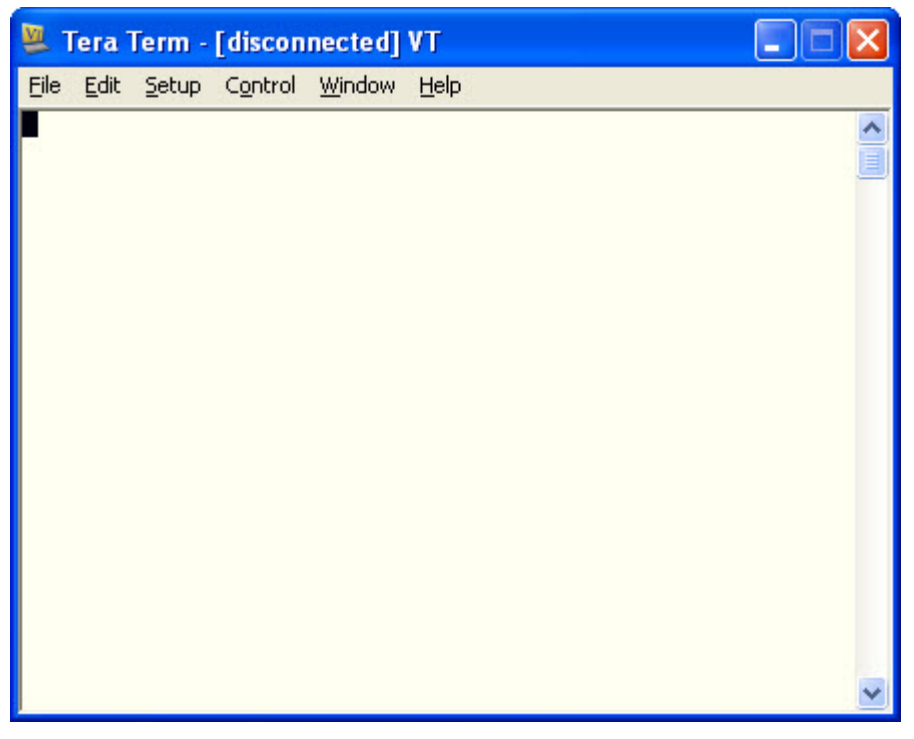

*Figure 4: Tera Term Serial Port Configuration (1)* 

<span id="page-23-0"></span>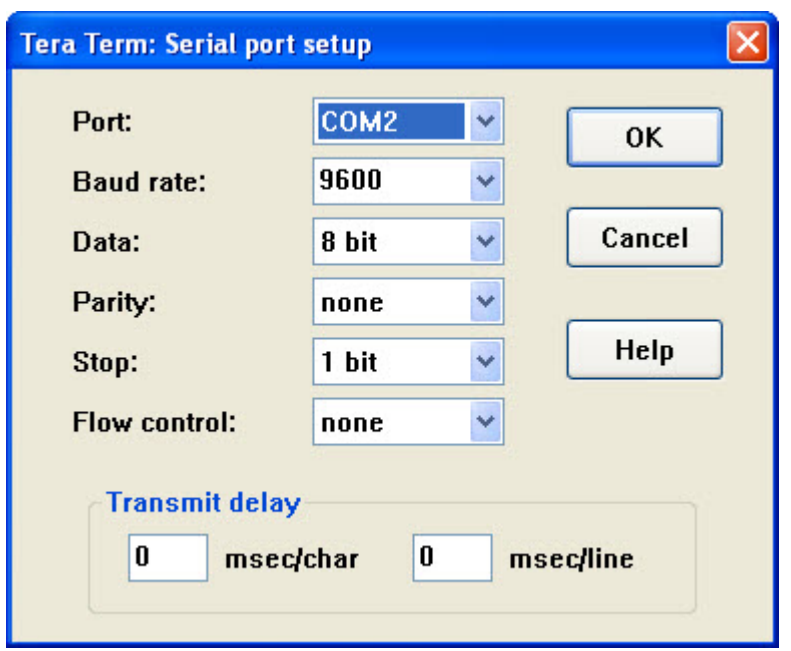

*Figure 5: Tera Term Terminal Configuration (2)* 

• Be sure that you have correctly connected the supply voltage (polarity) and then turn on the power.

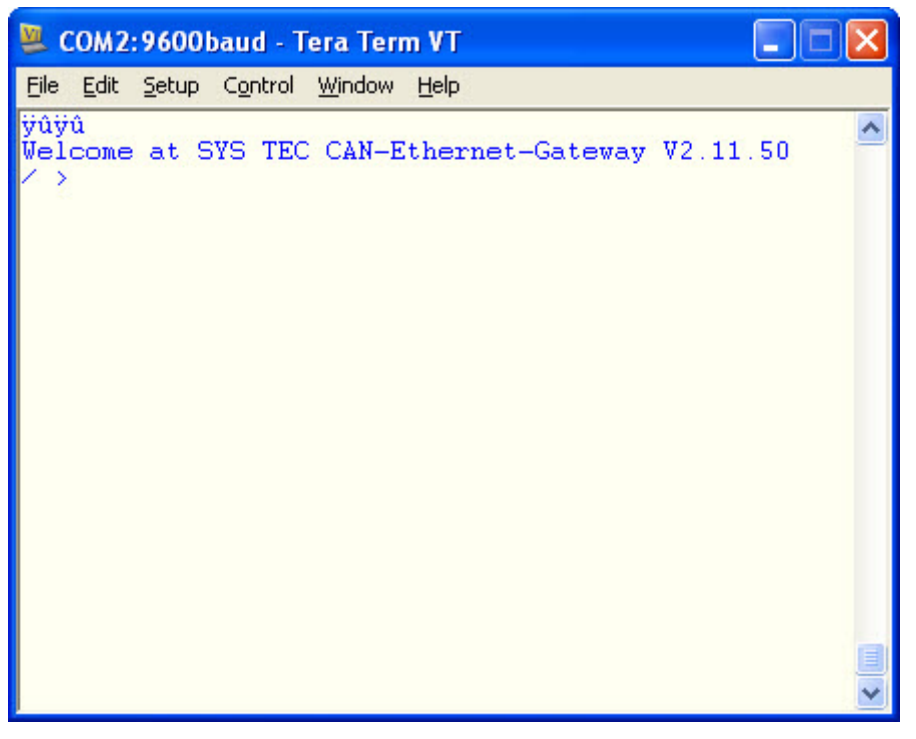

*Figure 6: CAN-Ethernet Gateway Start Message* 

16 © SYS TEC electronic GmbH 2010 L-1032e\_10

Proper startup of the device is indicated by a (*refer to [Figure 6](#page-23-0)*)

```
Welcome at SYSTEC CAN-Ethernet Gateway V2.11.50 
/ >
message.
```
The device then waits for the input of commands. The startup message portion "V2.11.50" represents the current version number and may vary.

Since the CAN-Ethernet Gateway is based on an internal file system, there are commands for navigation. These commands are *(refer to section [4.5](#page-49-0))*:

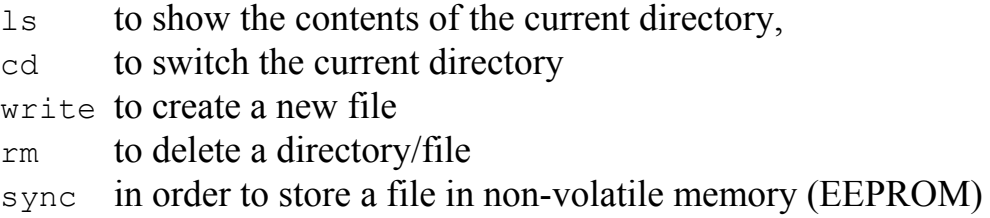

Predefined files are included for initial configuration. After the installation of the software SO-1046 into the default directory, these files are located under:

```
C:\Program Files\SYSTEC-electronic\CAN-Ethernet-
Gateway Utility Disk\Rc-Files\UDP (for the UDP transfer) or
C:\Program Files\SYSTEC-electronic\CAN-Ethernet-
Gateway_Utility Disk\Rc-Files\TCP (for the TCP transfer).
```
Each folder contains a file for a server configuration UDP\_Server\_1CAN.txt or TCP\_Server\_1CAN.txt and a file for a client configuration UDP Client\_1CAN.txt or TCP Client. 1CANtxt.

• Before you transfer one of these files to the CAN-Ethernet Gateway you must modify the file. Open the file TCP Client 1CAN.txt with an editor.

- Modify the local IP address, the subnet mask and the standard Gateway address to the values that correspond to your application requirements *(refer to section [4.5.12](#page-56-0))*. For example: ipcfg 192.168.10.179 255.255.255.0 192.168.10.1
- Set the CAN bitrate and the CAN identifier for error messages *(refer to section [4.2.4\)](#page-39-0)*. For example: to 1000 kBit/s and CAN identifier 0xFD /if/can0 bus:0 baud:0 canid:FD on
- Save the configuration file under a different name. For example: TCP Client 1CAN 179.txt

The generated configuration file is written to the CAN-Ethernet Gateway as follows:

- 1. Change to the directory /save / >cd /save↵ /save >
- 2. Erase the existing configuration file rc

/save >rm rc↵ /save >sync↵

3. Write a new configuration file rc

/save >write rc↵

After you've input the command you can send a file to the CAN-Ethernet Gateway using the HyperTerminal tool. The following images show how to do this:

<span id="page-26-0"></span>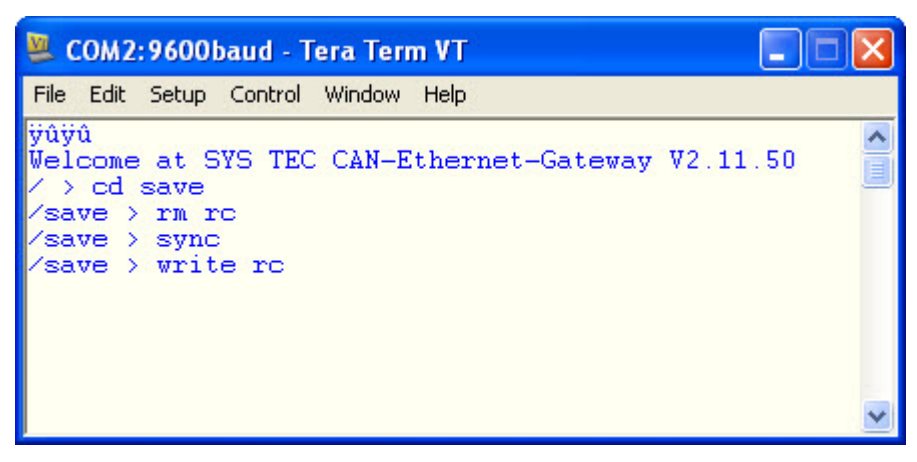

*Figure 7: Sending a Configuration File via Tera Term* 

Please select the menu item **File\Send File** 

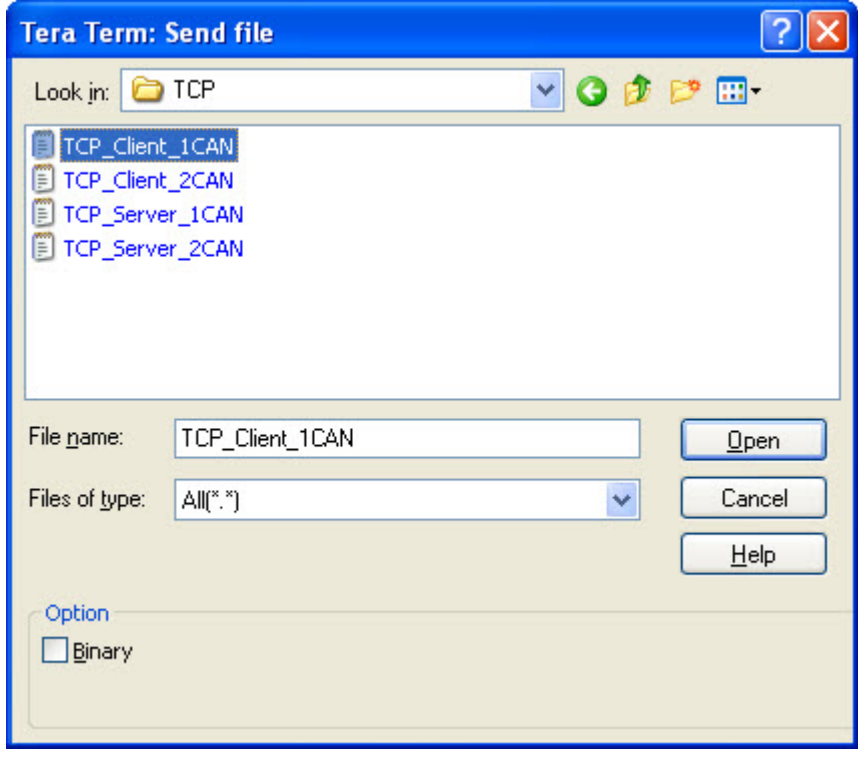

*Figure 8: Selecting a Configuration File* 

<span id="page-27-0"></span>

| COM2:9600baud - Tera Term VT                                                                                                    |
|----------------------------------------------------------------------------------------------------|
| File Edit Setup Control Window Help                                                                                                    |
| yûÿû<br>Welcome at SYS TEC CAN-Ethernet-Gateway V2.11.50<br>$>$ cd save<br> ⁄save > rm rc<br>$ $ /save > sync                                                           |
| $\blacktriangleright$ save > write ro<br>siocfg 9600<br>ipcfg 192.168.10.179 255.255.255.0 192.168.10.1<br>lipaccept                                                    |
| Mmkif led<br>$\frac{1}{1}$ if/led $0$ /fin +1 +hd1<br>mkif can<br>mkif udpserv                                                                                          |
| mkif topserv<br>mkif top<br>$\frac{1}{2}$ if/can $0$ bus: 0 baud: 0 canid: fd on<br>$\frac{1}{2}$ if/tcp0 to:192.168.10.169:8234 alive:1 reco:2,20 tr<br>$ iq:1,0,0$ on |
|                                                                                                    |

*Figure 9: Successful Transmission of a Configuration File* 

4. To end the transfer push Ctrl+D. The Gateway will show the execution with the prompt /save >

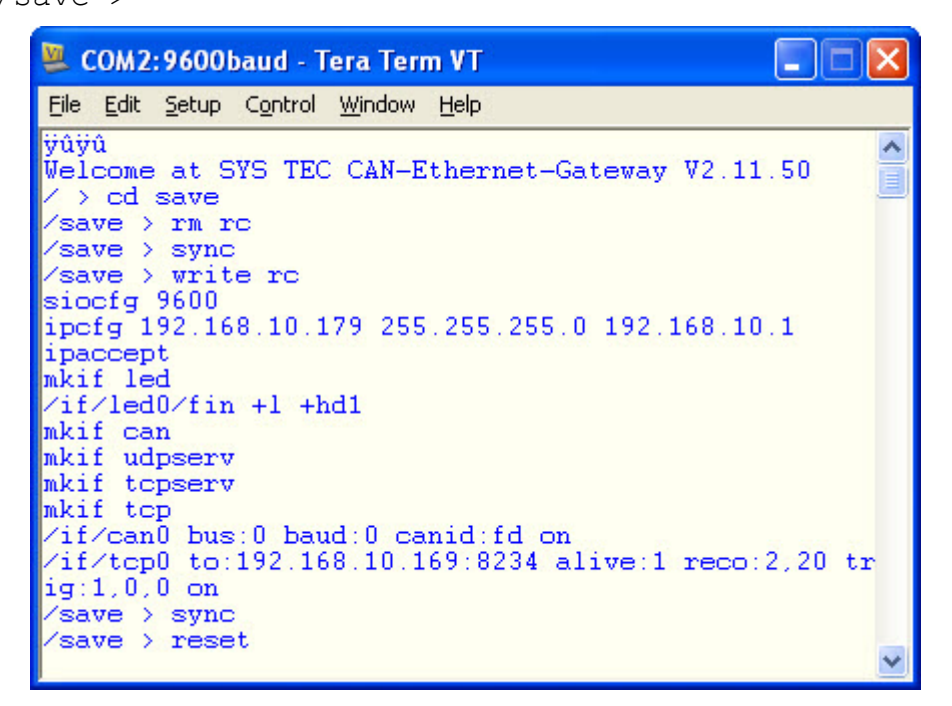

*Figure 10: Finishing the Configuration* 

- <span id="page-28-0"></span>5. Save the file rc with the command sync in EEPROM.
- 6. Set the switch 2 "DEFT" to OFF and restart the CAN-Ethernet Gateway. Upon restart of the CAN-Ethernet Gateway with poweron or via the command reset, the saved configuration file will be executed and the CAN-Ethernet Gateway will be configured. /save >reset↵
- 7. Verify the new configuration by inputting the command ipcfg *(see Fehler! Verweisquelle konnte nicht gefunden werden.).* The parameter IP address, subnet mask and standard gateway stored in the configuration file all correspond to their settings. Now the Gateway is configured and can be accessed over the Ethernet (e.g. Telnet).

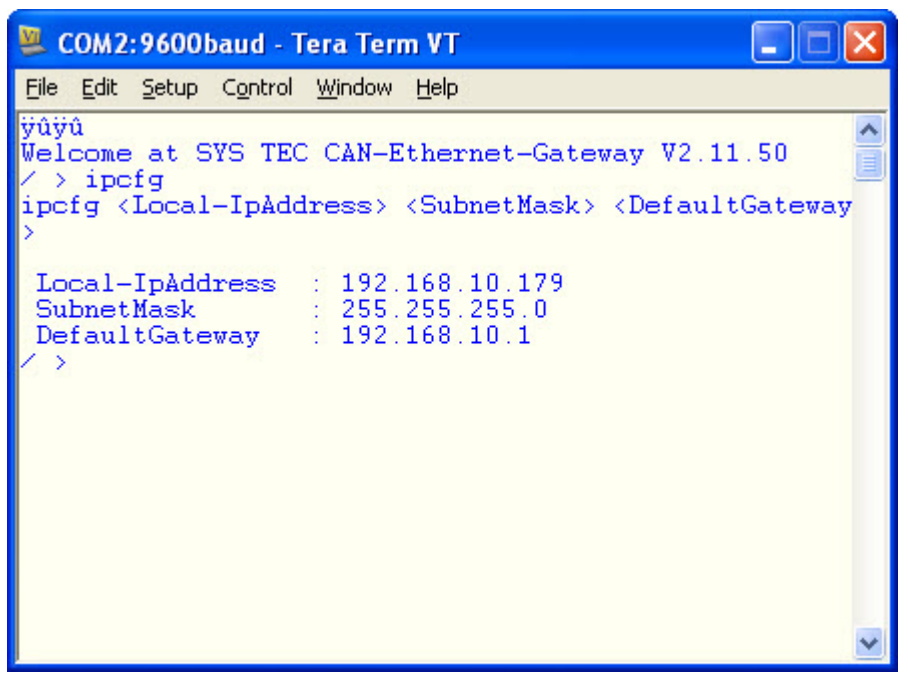

*Figure 11: Verifying the Selected Configuration* 

<span id="page-29-0"></span>This concludes the initial start up of the device.

The CAN-Ethernet Gateway functions with different interfaces *(refer to section [4.2\)](#page-31-0),* which enable the data exchange over the Ethernet and CAN. Interfaces are created with the command  $mki\hat{\tau}$  and deleted with the command  $rm$ . All created interfaces appear in the folder  $/if$ . An interface can be addressed and configured via a direct call to the directory *(refer to section [4.2.4\)](#page-39-0)*.

### **3.5.3 Configuration and Operation using Telnet**

Configuration of the CAN-Ethernet Gateway during operation is also possible via Telnet (TCP port 23). The function parameters are the same as those of the RS-232 interface. Use of Telnet also enables configuration of remote CAN-Ethernet Gateways. A condition for this, however, is the initial configuration of the IP address with the command ipcfg *(refer to section [4.5.12\)](#page-56-0).* Without this initial configuration of the IP address the CAN-Ethernet Gateway can only be addressed via its standard configuration *(refer to section [3.5.1\)](#page-21-0).*

A Telnet client is already included in the Windows package. This Telnet client can be called via telnet <Address>. Under Linux the programs telnet or netcat can be used.

# <span id="page-30-0"></span>**4 Device Functions**

# **4.1 Overview**

The CAN-Ethernet Gateway has multiple interfaces for operation and control. The principle structure is shown in the following figure:

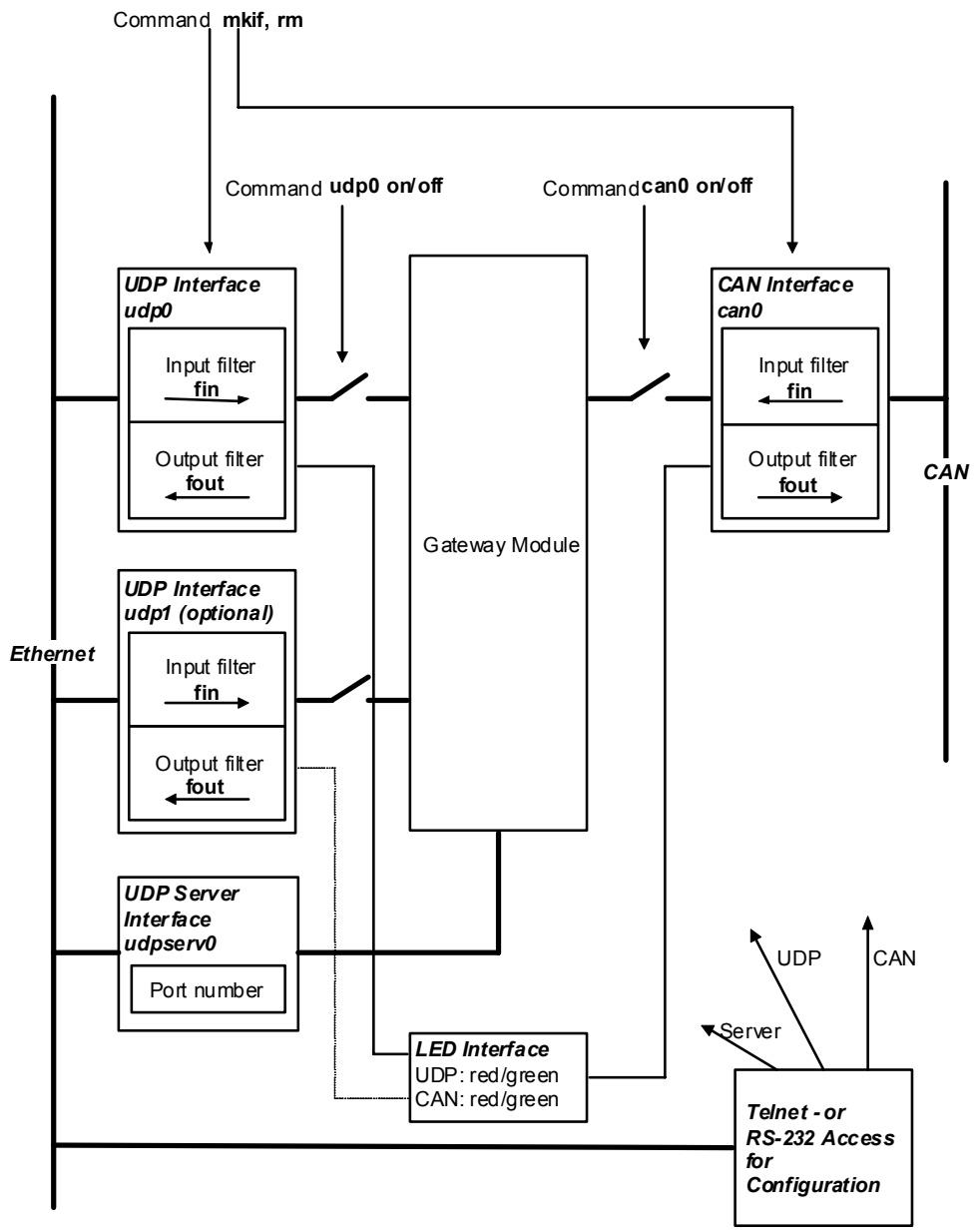

*Figure 12: CAN-Ethernet Gateway Functional Overview* 

# <span id="page-31-0"></span>**4.2 Interfaces**

#### **4.2.1 Fundamentals**

CAN messages are exchanged over interfaces. An interface establishes a connection between a CAN message input/output and the central distributor (data pool in the Gateway module) in the CAN-Ethernet Gateway. Multiple interfaces can be activated, as long as enough memory is available on the Gateway.

The two most important interfaces are can for the CAN interface and udp or tcp for an Ethernet interface according to the block transfer protocol. While the CAN interface sends and receives CAN messages to and from the CAN network, the UDP interface is responsible for tunneling the messages over UDP/IP/Ethernet.

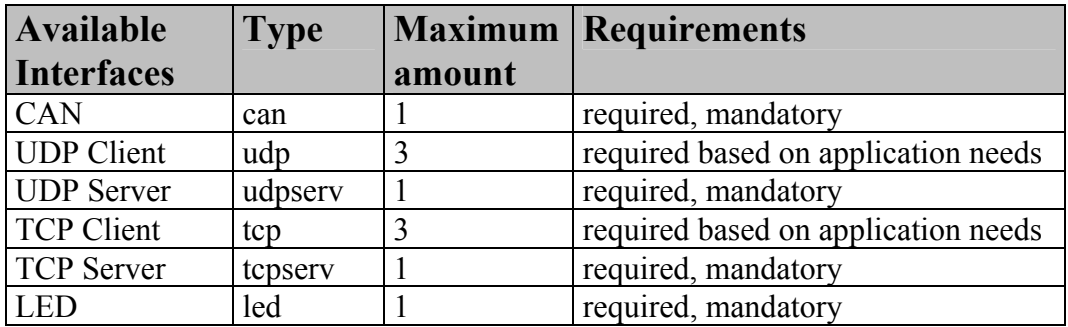

*Table 6: Interface Overview* 

The UDP interface transports the CAN messages based on the UDP protocol while the TCP interface uses TCP as the transport protocol. Both interface types are functionally identical but vary in terms of transfer rate.

Interfaces are created with the command  $mki\hat{\tau}$  and deleted with the command  $rm$ . All interfaces that have been created appear in the /if directory. Within the interface directory there are 3 files. The files fin and fout are responsible for CAN message filtering *(refer to section*  [4.3\)](#page-43-0). The file conf is intended for future expansions and currently remains unused.

An interface can be addressed by opening the interface directory.

```
/if/<if-name> {<option>} 
e.g.
/if/can0↵
or also 
cd /if/<if-name> 
. {<option>} 
e.g.
/if/can0 canid:123↵
```
After an interface has been created, the current settings can be queried by entering the command interface name + number.

```
e.g. 
/if/can0↵
Usage: /if/can0 [bus:<num>] [baud:<num>]
       [userbaud:<hex>] [canid:<hex>] [on] [off]
Current settings: bus:0 baud:0(1MBit/s) userbaud:0x0000 
                   canid:0xF6 on state:0x0
```
#### <span id="page-33-0"></span>**4.2.2 UDP/TCP Server Interface**

The UDP server interface (udpserv) awaits UDP connection queries from another Gateway and then creates a new UDP connection, which is used for the CAN message exchange. Likewise, the TCP server (tcpserv) awaits TCP connection queries and then creates a TCP interface for communication if required.

The UDP/TCP interfaces created in this manner are removed by the UDP/TCP server when the connection is ended or aborted. In order to be able to react to TCP- as well as UDP-based queries, a TCP and a UDP server interface both have to exist on the Gateway.

A UDP server interface is created with the command mkif udpserv using the next available interface number. The directory name is chosen automatically and is /if/udpserv0 for the first interface.

A TCP server interface is created with the command mkif tcpserv<sup>1</sup> within /if/tcpserv0.

Possible options:

```
<option> ::= {port:<num>} | 
              {trig:<cnt>[,<time>][,<inhibit>]}
```
<num> contains the port number where the interface awaits queries (default: 8234)

```
<trig> ::= trig:<cnt>[,<time>][,<inhibit>]
```
These parameters can be used to control the transmission of CAN messages in TCP/UPD packets. A trigger threshold is set which enables the transmission of a specific minimum number of CAN messages in a UDP/TCP packet. To ensure that the packets are transmitted after a maximum amount of time, even if the minimum number of CAN messages has not been reached, an additional timer event can initiate the transmission of the UDP/TCP packet. These parameters are applicable for

<sup>26 ©</sup> SYS TEC electronic GmbH 2010 L-1032e 10

connections, which are established automatically over this UDP/TCP server.

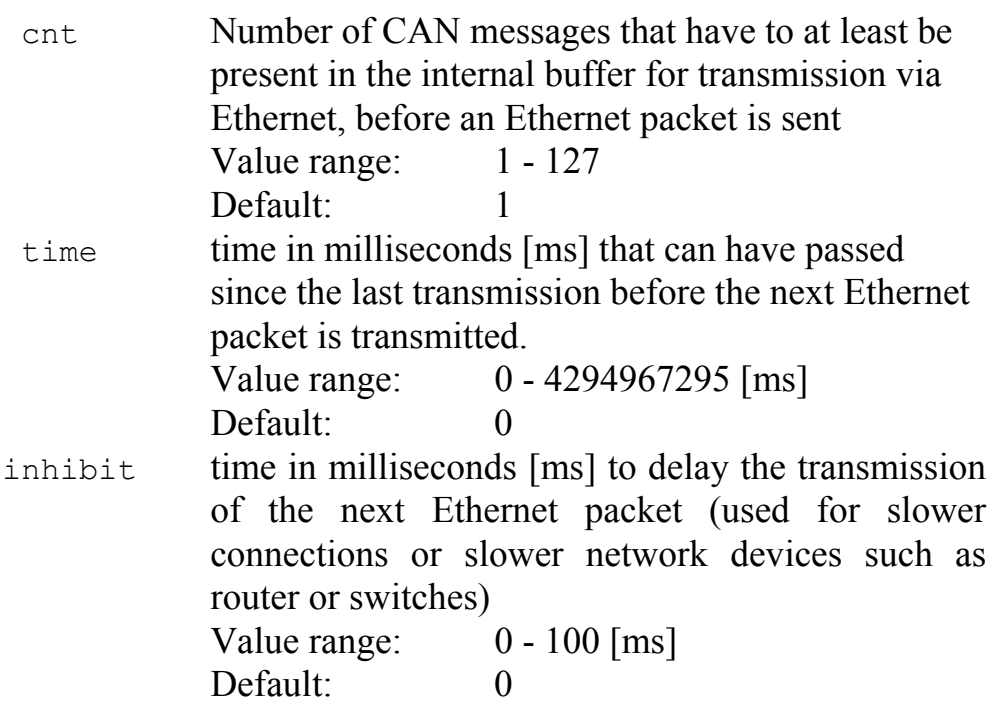

The following conditions apply for the transmission of an Ethernet packet:

Number of received CAN messages >= cnt OR time difference between the last transmission time and the current time > time OR time difference between the last Ethernet transmission time and

the current time > inhibit.

#### Output of the current configuration:

/if/udpserv0↵

```
Usage: 
udpserv0 port:<num> [trig:<cnt>[,<time>]>[,<time>]]]
Current settings: port:8234 trig:1,0,0
```
#### <span id="page-35-0"></span>**4.2.3 UDP/TCP Client Interface**

The UDP client interface makes a tunnel over UDP/IP/Ethernet available in order to send or receive CAN messages. With the TCP client interface the tunnel operates over TCP/IP/Ethernet. The UDP/TCP client interface is instanceable, so that multiple, but not more than 3 connections are possible simultaneously.

A UDP client interface is created with mkif udp 0 using the interface number 0 or the next free number. It is used to establish an active connection to another Gateway. The directory name is selected automatically and is  $/i f / u d p 0$  for the first interface.

A TCP client interface is created with the command mkif tcp 0.

Possible options:

```
<option> ::= { <addr> | <switch> | <alive> | 
               <reco>}|<trig>|<inhibit> } 
<addr> ::= to:<ipaddr>[:<port>]
```
setting the target IP address and the port of the UDP server to be communicated with (default: IP address 192.168.10.111, port 8234) for an active connection established by the Gateway

```
\langle \text{switch} \rangle ::= \{ \text{on} \mid \text{auto} \mid \text{off} \}
```
- on starts active connection establishment
- auto starts establishing a connection as soon as there are CAN messages to be sent.
- off stops the connection, any data that has not been transferred will be discarded (default).
<alive> ::= alive:<num>

- 0 switches off the cyclical testing of the communication paths. An absence of communication parameters is not recognized, the effected interface must then be removed manually.
- 1 turns on the cyclical testing of the command paths ( default for UDP and TCP).

```
<reco> ::= reco:<num>,[<time>]
```
- 0 switches off the automatic reconnection function
- 1 switches on the automatic reconnection function after some CAN messages are enqueued. The connection is established respectively reestablished after some CAN messages are enqueued in the CAN receive buffer.
- 2 switches on the immediately automatic reconnection function (default). The connection is established respectively reestablished immediately, CAN messages do not have to receive.
- time number of seconds waited until a new connection is attempted (default: 120)

<trig> ::= trig:<cnt>,[<time>],[<inhibit>]

These parameters can be used to control the transmission of CAN telegrams within TCP/UPD packets. A trigger threshold is set which enables a specified minimum number of CAN messages to be transmitted in a single UDP/TCP packet. In order to make sure that the packets are transmitted after a maximum time, even if the minimum number of CAN telegrams has not been reached, an additional timer event can initiate the transmission of the UDP/TCP packets. These parameters are applicable for

connections, which are established automatically over this UDP/TCP server.

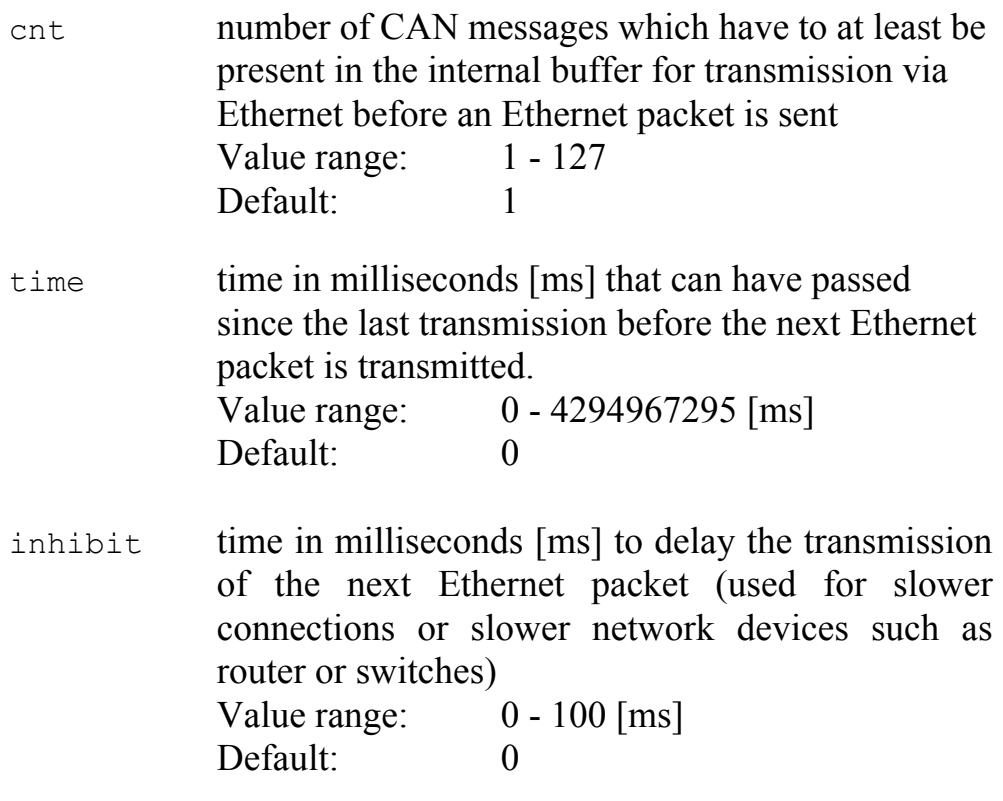

The following conditions apply for transmitting a UDP/TCP packet:

Number of received CAN telegrams >= cnt OR time difference between the last transmission time and the current time > time OR time difference between the last Ethernet transmission time and the current time  $>$  inhibit.

 *Device Functions* 

#### Output of the current configuration:

/if/udp0↵

Usage: udp0 [to:<ipaddr>[:<port>]] [on|auto|off] [alive:<num>] [reco:<num>[,<time>]] [trig:<cnt>[,<time>[,<inhibit>]]]

0 frames sent, 0 frames recv'd, state: Connection establishment in process

Current settings: to:192.168.10.118:8234 alive:1 reco:2,120 trig:1,0,0

### <span id="page-39-1"></span>**4.2.4 CAN Interface**

A CAN interface is generated by mkif can 0 with the interface number 0. The directory name is selected automatically and is /if/can0 for the first interface. Only one CAN interface can be active.

```
Possible Options: 
<option> ::= { <busid>|<bauidx>|<userbaud>|<canid>| 
                <switch> } 
<busid> ::= bus:<num>
```
num determines the CAN bus connection that is to be used for the interface (default: 0) GW-003 supports a CAN-Bus:  $num = 0$ GW-003-2 CAN-Ethernet Gateway supports two CAN bus interfaces, value range:  $0 \le$  num  $\le$ =1

```
<baudidx> ::= baud:<num>
```
num sets the transfer rate corresponding to the baudrate index according to CiA DSP305[3](#page-39-0)

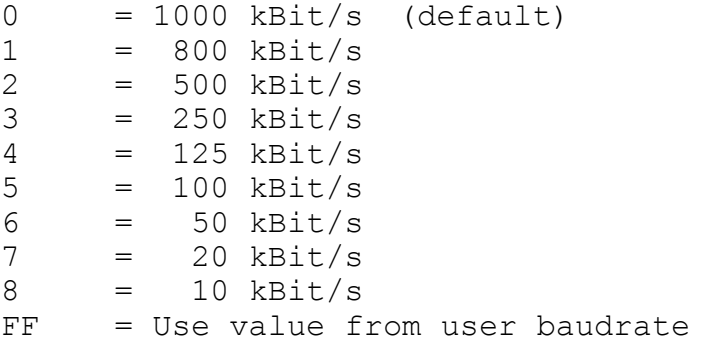

```
<sup>3</sup> CiA DSP305: CAN in Automation Draft Standard Proposal CANopen Layer Setting
                   Services and Protocol
```
32 © SYS TEC electronic GmbH 2010 L-1032e\_10

 $\overline{a}$ 

<userbaud> ::= userbaud:<hex>

hex Sets the user specific baudrate value <hex> for initialization of the CAN controller. This enables to set baud rates which are not standard baud rates according to CiA DSP305. To use the user baudrate it is necessary to set the baudrate index to value *FF*. Value range:  $0 \leq \text{hex} \leq FFFF$ Default: 0

#### **CAUTION!**:

The CAN baudrate must be given as a hexadecimal value without special characters.

e.g. *2F41* corresponds to a resulting CAN baudrate value of *0x2F41* or *12097* dec.

```
<canid> ::= canid:<hex>
```
Sets the CAN identifier <hex>, which is used when error messages are sent. Value range:  $0 \leq h_{\text{ex}} \leq 7FF$ 

Default: FE

#### **CAUTION!:**

The CAN identifier must be given as a hexadecimal value without special characters.

e.g. *123* corresponds to a resulting CAN identifier of *0x123* or *291* dec.

<switch> ::= {on | off}

- on initializes the CAN driver
- off switches off the CAN driver (default)

Only 11-bit CAN identifiers are supported. Construction of the error message is described in *section [6.3](#page-68-0).* 0 switches off the transmission of error messages in the CAN-Ethernet Gateway

1

through

7FF sets the CAN identifier to the given value.

Output of the current configuration:

/if/can0↵ Usage: can0 [bus:<num>] [baud:<num>] [userbaud:<hex>] [canid:<hex>] [on] [off] Current settings: bus:0 baud:0(1MBit/s) userbaud:0x0000 canid:0xF6 state:0x0 on

## **4.2.5 LED Interface Status Display**

The LED interface is used to indicate the operational states for CAN and Ethernet using the LEDs. The UDP or TCP interfaces displayed on the status LEDs have to be selected. No selection is possible for CAN, but the interface has to be configured.

An LED interface is generated with  $m$ kif led. The directory name is selected automatically and is /if/led0 for the interface.

It is possible to select which LEDs go with which interface using the adjustable filter defines (*refer to section [4.3](#page-43-0)*). Example:

With the setting

/if/led0/fin +hd1 +ld23

the states of interface 1 are assigned to the LEDs for CAN error and CAN traffic (identified by hd) and the states of interface 2 and interface 3 are displayed on the BTP error and BTP connection LEDs. The states of other interfaces are not displayed. The interface IDs can be accessed with the command ls *(refer to section [4.5.2\)](#page-49-0).*

Default setting (the CAN interface has the interface number 1):

/if/led0/fin +hd1 +l

Possible options:

<option> ::={<reset>}

reset re-initializes the LEDs

# <span id="page-43-0"></span>**4.3 Filtering**

## **4.3.1 Concept of Message Filtering**

The filtering is based on the screening of CAN identifiers. The CAN-Ethernet Gateway processes the data from the Ethernet or CAN in a data pool. The filter rules determine which messages will be passed on from this data pool. Thus data traffic can be reduced if, for example, only messages from a certain group of CAN identifiers (CAN IDs) are passed on. Furthermore, individual CAN identifiers can be selected for highly specific filtering schemes.

The filter rules can be determined by calling an interface's filter files. If no filter rules are present then all messages are passed on.

## **4.3.2 Input Filter**

The input filter determines which messages will be accepted by the interface input (fin). For example, with a CAN interface only the messages whose CAN IDs are established in the fin function will reach the CAN-Ethernet Gateway.

## **4.3.3 Output Filter**

The output filter determines which messages from the Gateway's data pool will be passed on (fout).

## **4.3.4 Filter Description (Syntax)**

Format: fin <default> {<rule>}\*

```
\langle \text{default} \rangle ::= \{ + | - \} [\{1 | h\}]\langle \text{rule} \rangle ::= \{ + | - \} [\{ 1 | h \}] [r] [d] \{ 0 - 9 \} \star [\langle id \rangle] [\langle id \rangle]
```
Definition of filter rules:

- + the message is accepted
- the message is discarded
- h the message is assigned a high priority, as long as it is supported by the interface
	- (LED interface: errors are signaled by CAN LEDs)
- l the message is given a low priority (LED Interface: errors are signaled by Ethernet LEDs)

Determining the area of application for a filter rule:

- <idl> first CAN identifier (as hexadecimal number) for which the filter rule applies. If no CAN identifier is given, the filter rule can apply for any CAN identifier.
- <idh> last CAN identifier (as hexadecimal number) for which this filter rule applies. If only one CAN identifier is given, then the filter rule only applies for this CAN identifier.
- $r$  this rule applies for CAN RTR<sup>[4](#page-44-0)</sup> frames
- d this rule applies for CAN data frames
- 0-9 this rule applies for messages that come from the interface with the interface ID "x" *(to determine the interface ID with the command ls, refer to section [4.5.2](#page-49-0))*. If no number is given then all interfaces are accepted.

If individual CAN identifiers are filtered then  $\langle \phi \rangle$  is not required.

 $\overline{a}$ 

<span id="page-44-0"></span><sup>4</sup> RTR: Remote Transmission Request

## Example 1:

```
cd /if/can0 
/if/can0 > fout +l +hrd0123 10A 200 –r23 300
```
This rule results in RTR frames and data frames, which are received by the CAN-Ethernet Gateway and originate from interfaces 0 through 3 and have a CAN identifier between 0x10A and 0x200 (inclusive), are sent as high priority. Furthermore, all RTR frames from interfaces 2 and 3 with the identifier 0x300 are discarded. All remaining messages originating from the CAN-Ethernet Gateway are sent with low priority.

Example 2:

cd /if/can0 **/if/can0 >** fin - +ld 400 400 +ld 2c0 2c0

Only CAN messages with the CAN identifiers 0x400 and 0x2C0 are passed on from the CAN interface to the other interfaces.

Example 3: File rules can be combined.

**/if/can0 >**fin + -ld 180 57F **/if/can0 >**fin -ld 700 700

All CAN messages from the CAN interface are passed on to the other interfaces, with the exception of the CAN identifiers between 0x180 and 0x57F and those with the CAN identifier 0x700.

By deleting the filter file with the command rm, the filter rules are also deleted. The file fin is retained.

The configured filter rules can be displayed by calling the filter file.

Example output for the configuration of example 3:

```
/if/can0 >fin
Usage: 
     fin 
     if-id: 1
     Current filter:
     -lds 180 57f
     -lde 180 57f
     -lds 700 700
     -lde 700 700
     default: +l
     /if/can0 >
```
### **Note:**

The CAN identifier is given in hexadecimal format, without indication of a preceding 0x or a subsequent h.

# <span id="page-47-0"></span>**4.4 File System**

## **4.4.1 Structure**

The CAN-Ethernet Gateway works with an internal file system. This allows for configuration modifications on the Gateway during runtime and to control the automatic configuration via script files. Furthermore, there is the possibility of storing the files as non-volatile data in an EEPROM.

The structure of the file system is shown in *[Figure 13](#page-47-0)* and has the following predefined structure:

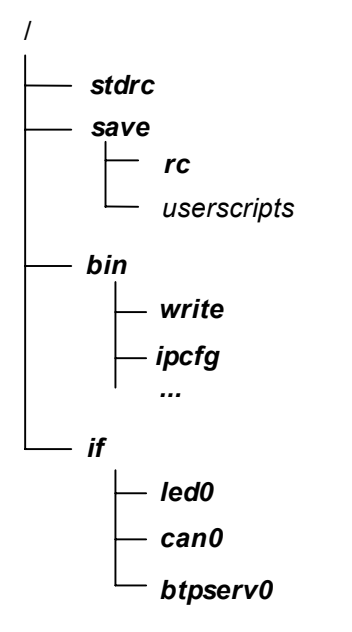

*Figure 13: File System Structure* 

The file system is located in the RAM. After a power failure or reset the file system is initialized with the default configuration *(refer to section [5](#page-59-0)).*

The /save directory represents a special case. All files contained therein can be stored in EEPROM. There are commands available for navigation within the file system *(refer to section [4.5](#page-49-0)).* 

## <span id="page-48-0"></span>**4.4.2 Data Storage in EEPROM**

There is an EEPROM available for storage of the configuration data. All files that are to be stored as non-volatile data must be located in the /save directory. To store files in the EEPROM, the process must be started manually by the user with a call of the sync command *(refer to section [4.5.8](#page-53-0)).*

The files in the /save directory can be modified by the user. The most important file in this directory is the configuration script  $rc$ . This file is executed when the firmware is started (under the condition that the switch "DEFT" = OFF) and contains all of the configuration data for the CAN-Ethernet Gateway *(refer to section [5.3](#page-61-0)).* 

## <span id="page-49-0"></span>**4.5 Command Set Description**

For general functions like changing directories or displaying data, Unix commands are used. The following section describes the available commands. Options (e.g.  $1s -1$ ) are not available however.

### **4.5.1 cd**

- Format: cd <dir> cd .. changes into the specified directory or into the next higher level
- Description: The command cd is used to switch into the specified directory  $\langle \text{dir} \rangle$  or into the next higher directory level.

### **4.5.2 ls**

Format: ls [<dir>]

Description: The command 1s shows the files of the indicated or current folder. The interface ID, which is required for displaying the filter rules, is given along with the command. See example, the interface can0 has the interface ID 1  $(id:1)$ , the interface udp0 was assigned the interface ID  $4$  (id: 4).

### Example:

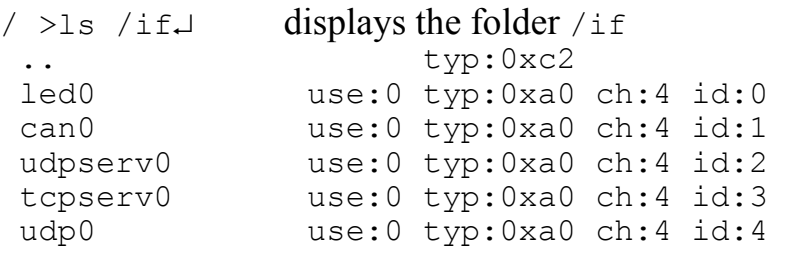

#### **4.5.3 mkif**

Format: mkif <type> <if-num> [<if-name>]

Description: The command mkif creates a new interface of type <type> and integrates it in the Gateway's processing chain. The interface appears under the given name <if-name> or under the type name with a number suffix within the /if folder. The number  $\langle$ if-num> is given continuously. The available interfaces are described in *section [4.2.](#page-31-0)* The interface can be removed using the rm command

*(refer to section [4.5.5](#page-52-0))*.

#### The following files are created:

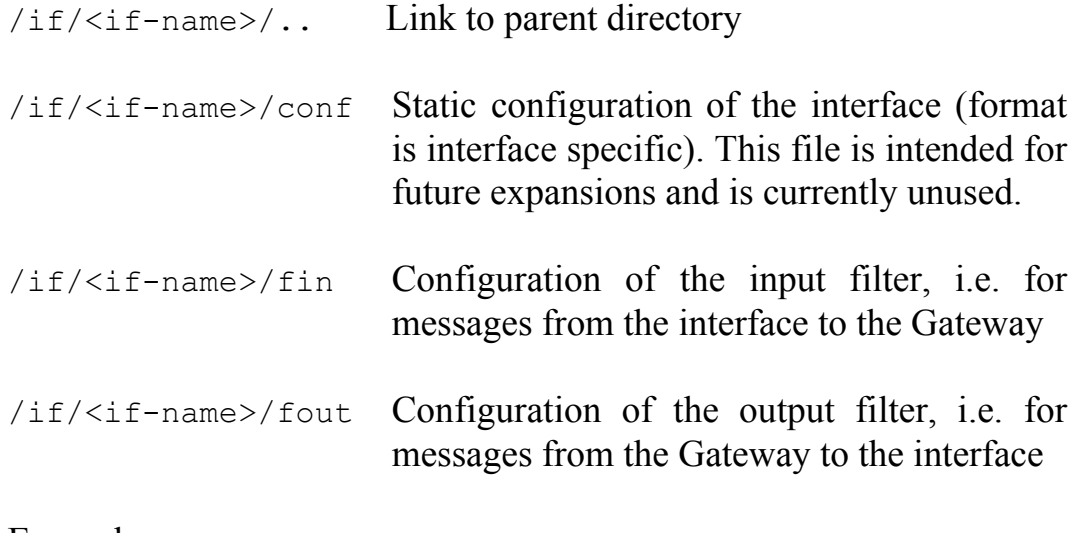

#### Example:

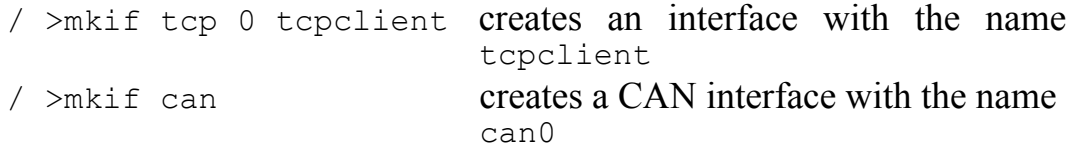

#### **4.5.4 mem**

Format: mem

Description: The mem command returns the available or free memory resources. Care must be taken when creating new interfaces to ensure that sufficient memory resources are available. The following memory areas are available: Eeprm data in EEPROM for non-volatile storage of files lwIP internal memory of the TCP/IP stack SysSt system stack UsrSt user stack Gcm gateway application

### Example:

 $/$  > mem $\perp$ 

Free file handles: 40 Memory total free max blocks Eeprm: 2026 1668 1442 2 lwIP : 8192 8090 8090 1 SysSt: 2410 2148 1908 2 UsrSt: 9000 7058 6658 2 Gcm : 150000 144792 65528 5

### <span id="page-52-0"></span>**4.5.5 rm**

Format:  $rm \leq$ fname>

Description: The rm command is used to delete files, directories and interfaces. The descriptor <fname> specifies the name of the item to be removed. When deleting files in the EEPROM, the sync command (*refer to section [4.5.8](#page-53-0)*) must be called following the call of rm in the /save directory.

#### Example:

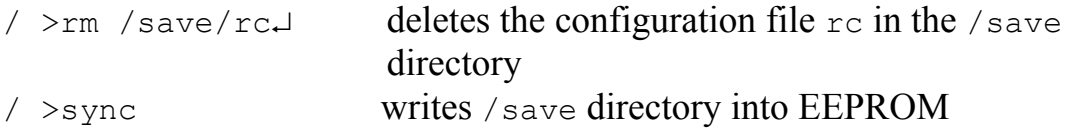

### **4.5.6 write**

Format: write <fname>

Description: With the command write, an ASCII file is created and given the name  $\leq$  frame  $>$ . If an existing file is to be modified, this should be indicated with cat, a file is deleted with rm and modified accordingly via the intermediate file with write. The command is closed with two empty lines and the key combination  $Crtl+D$ . The use of the command is described in *section [3.5](#page-21-0).*

## <span id="page-53-0"></span>**4.5.7 cat**

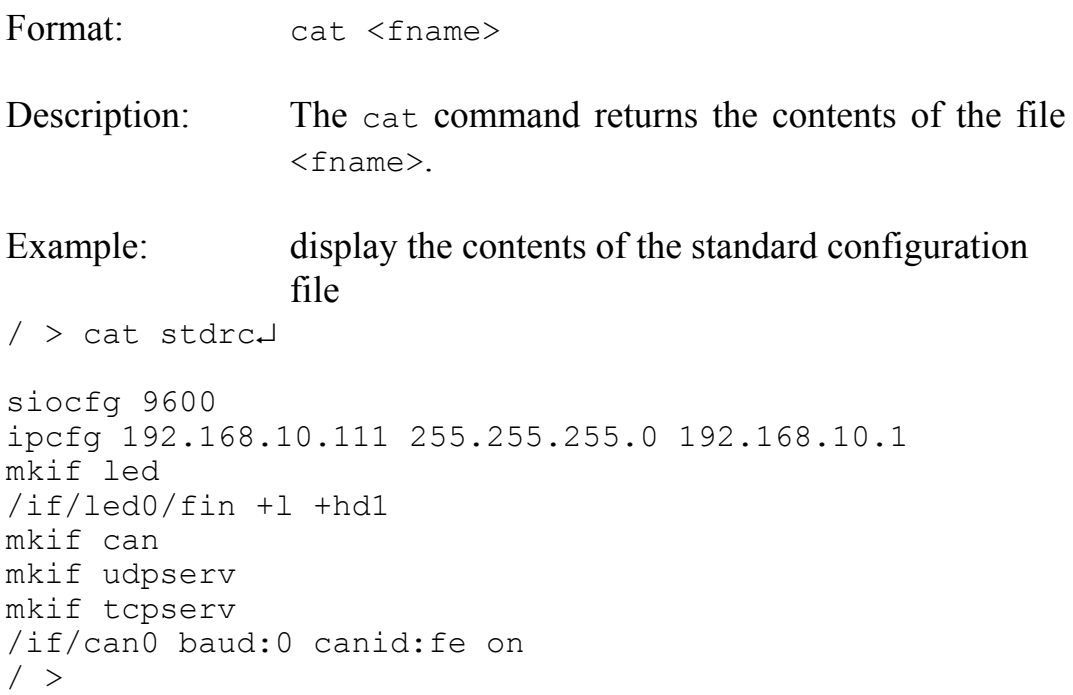

## **4.5.8 sync**

Format: sync

Description: The sync command writes files located in the /save directory that are not yet saved into the EEPROM. Thus the files are available again following power-on or a reset *(refer to section [4.4.2](#page-48-0))*.

### **4.5.9 version**

Format: version

Description: The version command returns the current firmware version number for the CAN-Ethernet Gateway and the MAC<sup>[5](#page-54-0)</sup> address.

#### Example:

```
/ > version↵
  SYSTEC CAN-Ethernet-Gateway V2.11.50 
 MAC: 0x00:0x40:0xDC:0x00:0x0E:0xD3 
/ >
```
## **4.5.10exit**

Format: exit

Description: The exit command terminates an ongoing Telnet session. The same can be achieved by entering Crtl+D*.*

### **4.5.11reset**

 $\overline{a}$ 

Format: reset

Description: The reset command resets the CAN-Ethernet Gateway (software reset). Depending on the "DEFT" DIP switch position the corresponding configuration script will be loaded.

<span id="page-54-0"></span>Each device with an Ethernet controller has its own MAC address. 47<br>  $\bullet$  SYS TEC electronic GmbH 2010 L-1032e\_10 5 MAC: Media Access Control: Unique Ethernet address for each CAN-Ethernet Gateway.

### **4.5.12ipcfg**

Format: ipcfg [<local-ip> <mask><gw>]

Description: The ipcfg command configures the IP address, the subnet mask and the standard gateway for the Ethernet connection. The TCP/IP stack is initialized with the provided values. The command ipcfg must be called prior to use of the Telnet and the BTP interface, since otherwise no communication is possible over the Ethernet interface. It therefore has to be the first command in the configuration script /save/rc and must also have a unique IP address in the network. The current configuration can be displayed by entering the command without parameters.

Example:

Configuring the device parameters />ipcfg 192.168.10.117 255.255.255.0 192.168.10.1↵

Displaying the current configuration

/>ipcfg ↵

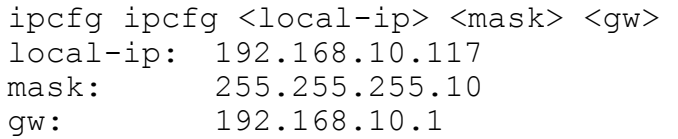

## **4.5.13siocfg**

Format: siocfg <Baudrate>

Description: The command single switches on the RS-232 interface for the command input and configures the baud rate <Baudrate> being used. The following baud rates are supported: 4800Baud 9600Baud 19200Baud 38400Baud 57600Baud 115000Baud The parameters hardware flow control, 8 data bits, one stop bit and no parity are preset.

### Example:

/ >siocfg 57600↵

### **4.5.14ipaccept**

Format: ipaccept -<param> [<IP address>]

Description: The command ipaccept allowed the configuration of an IP address filter. From each IP address in the filter the gateway can accept incoming connections. If the IP address filter is empty, the gateway can accept incoming connection from every IP address in the network with the same default gateway and relevant subnet mask and network class (Class A, Class B, Class C network).

```
ipaccept -a <IP address>.
     Use this command to add an IP address to the filter. 
ipaccept -d <IP address>. 
     Use this command to determined IP address from the 
      filter. 
ipaccept –all 
     Use this command to show the complete IP address filter. 
     All the configured IP addresses in the filter will be 
     printed out to the console window.
```
Example: Add an IP address to the filter

ipaccept –a 192.168.10.111

Delete an IP address from the filter

ipaccept –d 192.168.10.156

Show the complete IP address filter

```
 ipaccept –all 
 IpAddress table 
 192.168.10.116 
 192.168.10.178 
 … 
 …
```
# <span id="page-59-0"></span>**5 Gateway Configuration**

## **5.1 Fundamentals**

Configuration of the CAN-Ethernet Gateway can be accomplished in two ways; using the RS-232 interface with a terminal program *(refer to section [3.5.2](#page-22-0))* or a Telnet connection over the Ethernet connection *(refer to section [3.5.3\)](#page-29-0).*

The CAN-Ethernet Gateway is configured via configuration scripts. There are the following two configuration scripts:

- /stdrc Standard configuration,
	- $\checkmark$  it is fixed in the firmware:
	- $\checkmark$  is executed if the switch "DEFT" is set to ON or if no */save/rc* exists or if an error has been detected in the EEPROM or if a firmware update has been performed
	- $\checkmark$  it contains the following entries:

```
 siocfg 9600 
ipcfg 192.168.10.111 255.255.255.0 
192.168.10.1 
mkif led 
/if/led0/fin +l +hd1 
mkif can 
mkif udpserv 
mkif tcpserv 
/if/can0 baud:0 canid:fe on
```
 The CAN-Ethernet Gateway is in a passive state and waits for connection queries following a start with the standard configuration.

### /save/rc customer specific configuration;

- $\checkmark$  can be established with the commands write and sync and is saved in EEPROM
- $\checkmark$  is executed if the switch "DEFT" is set to OFF
- $\checkmark$  is established by the customer based on the application requirements
- $\checkmark$  there are example configuration scripts for client and server applications *(refer to section [3.5.2](#page-22-0))*

The CAN-Ethernet Gateway is in the set state following a start with the customer specific configuration and can attempt establishing a connection or wait for a connection to be established.

The corresponding configuration script is selected and executed in the event of a power-on or software reset, according to the requirements listed above.

## **5.2 Example for a Customer-Specific Configuration Script**

The following overview shows a series of commands and parameters as used in the example file rc.

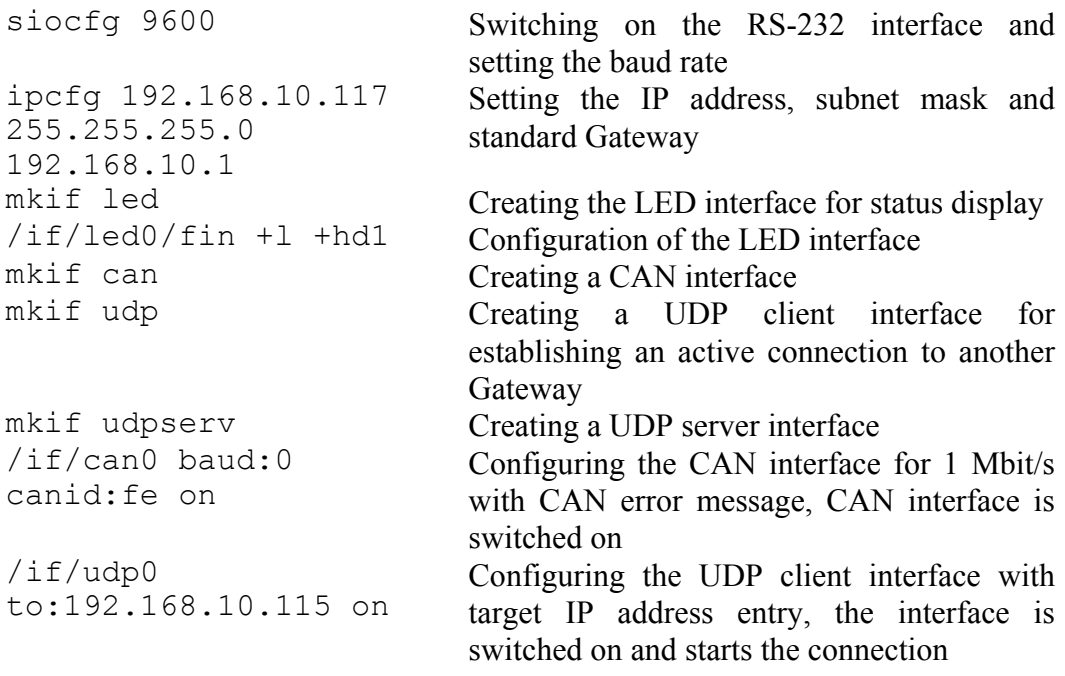

# <span id="page-61-0"></span>**5.3 Creating a Configuration Script**

The following steps are necessary for creating a configuration script.

Output of the existing configuration file:

```
cd /save 
cat rc
```
The output can be marked and added in an editor. "Notepad" is a particularly good editor. The configuration can then be modified in the editor and adapted to the specific requirements.

Before writing the configuration back to the device, the file /save/rc must be deleted with command rm rc.

With write rc the input of the configuration is started. It is transferred to the Gateway by being marked in the editor and then copied to the terminal window. The input of the command write is finalized with Crtl+D key combination.

Using the command cat rc the configuration can be checked one more time. Finally the data must be stored in the EEPROM with the command sync*.* Restarting the Gateway activates the new configuration (the switch "DEFT" must be set to OFF).

## **5.4 Resetting the Device to its Standard Configuration**

For local maintenance tasks, if an unknown state of the CAN-Ethernet Gateway or a faulty configuration is detected, then it is necessary to be able to communicate with the CAN-Ethernet Gateway at a fixed IP address. The IP address 192.168.10.111 is used for the standard configuration.

In order to set the device to its default IP address 192.168.10.111, the switch "DEFT" must be set to ON. Now perform a power-on reset by briefly interrupting the supply voltage.

```
Note: Saved configurations (/save/rc) are not deleted.
```
As an alternative, access over the RS-232 interface is possible, whereby access to the CAN-Ethernet Gateway occurs independently of the IP address.

## **5.5 Assigning Passwords**

There is also the possibility of creating a password for access via Telnet and RS-232. To do this the file passwd located in the /save directory is used. The content of this file corresponds to the password. The file is created using the commands write and sync.

Example:

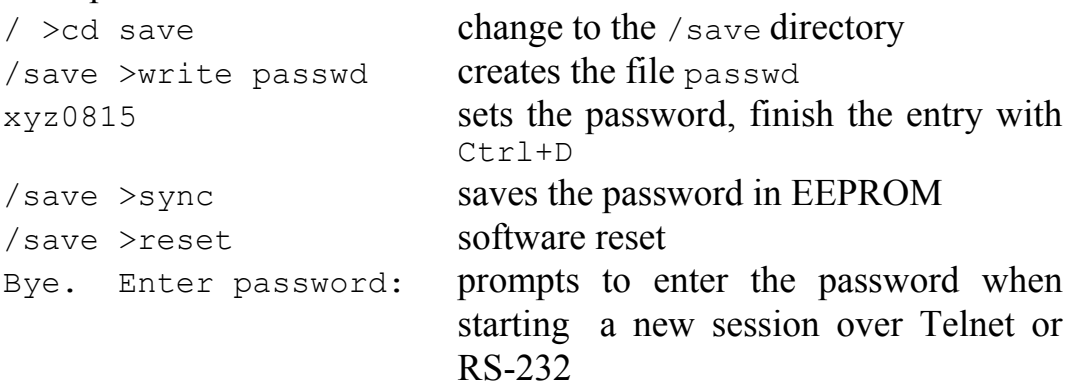

Entry of an incorrect password will be answered with Access denied.

 *Gateway Configuration* 

# **6 Error Handling**

## **6.1 CAN-Ethernet Gateway Error Signals**

The following error states are indicated:

• Problem: Establishing a connection over BTP interface not possible

### **Possible causes:**

No connection to configured server possible or connection denied

Indication on Gateway: Ethernet error LED illuminates

• Problem: CAN RxBuffer overflow, CAN message loss **Possible causes:** 

CAN bus load too high

receive buffer too small *(refer to section [4.2.4](#page-39-1) for settings)*

Indication on Gateway: CAN Error LED illuminates briefly

• Problem: CAN TxBuffer overflow

## **Possible causes:**

CAN messages are being incorporated too quickly into the CAN send buffer (for example due to high bus load and low priority of the CAN ID to be sent)

**General**: incorporation of error messages possible, if CAN internal high-priority buffer has not overflowed Incorporation of the original CAN message is attempted again.

Indication on Gateway:

CAN Error LED illuminate briefly

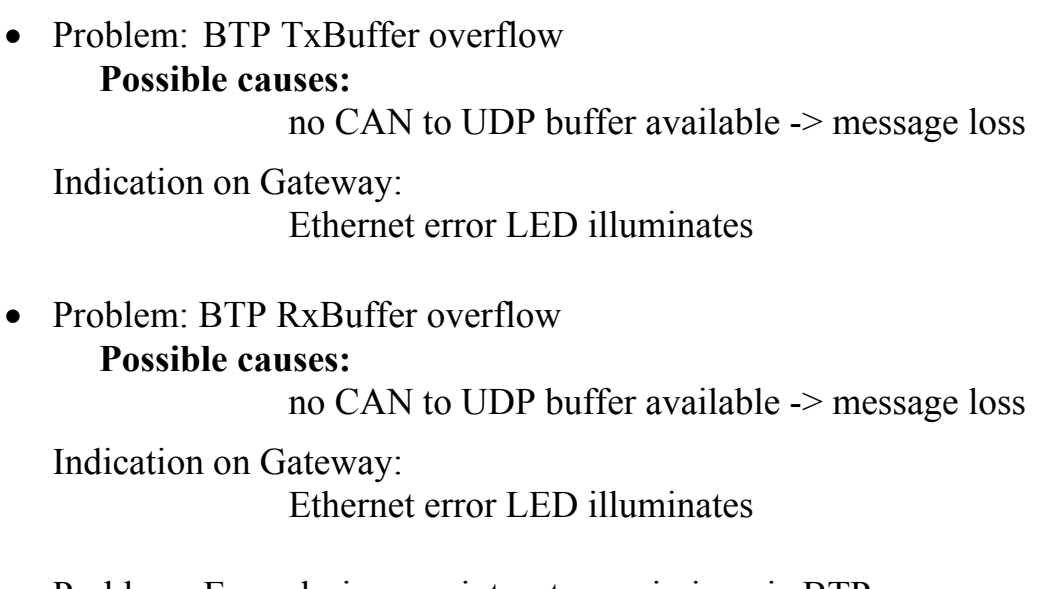

• Problem: Error during receipt or transmission via BTP **Possible causes:** 

> e.g. if the recipient does not have a free buffer or in the event of a timeout

General: CAN to TCP/IP send buffer is discarded  $\rightarrow$ message loss

Indication on Gateway:

Ethernet error LED illuminates

• CAN bus-off error

### **Possible causes:**

incorrect CAN bus cabling, wrong CAN bitrate, hardware error

**Gateway:** CAN error LED blinks with a 50:50 on/off ratio until the transmission or receipt of a CAN message was successful

## • CAN- ACK error

**Possible causes:** 

No other CAN device connected to the CAN bus Incorrect CAN bus cabling, hardware error, terminating resistors are missing or wrong value (120 Ohm at both ends are required)

**Gateway:** CAN error LED blinks with a 25:75 on/off ratio until the transmission or receipt of a CAN message was successful

| <b>Ethernet</b>  | <b>CAN Error</b> | <b>Error Description</b>                    |
|------------------|------------------|---------------------------------------------|
| <b>Error LED</b> | <b>LED</b>       |                                             |
| illuminates      |                  | No connection established via BTP interface |
|                  |                  | or connection interrupted                   |
| illuminates      |                  | BTP send buffer overflow (message loss)     |
| illuminates      |                  | BTP receive buffer overflow (message loss)  |
| illuminates      |                  | Error while sending or receiving over BTP   |
|                  |                  | (message loss)                              |
|                  | short flashes    | Receive buffer overflow (message loss)      |
|                  | blinks with      | CAN bus-off error detected                  |
|                  | 50:50 on/off     |                                             |
|                  | ratio            |                                             |
|                  | blinks with      | CAN acknowledgement error detected          |
|                  | $25:75$ on/off   |                                             |
|                  | ratio            |                                             |
|                  | short flashes    | Send buffer overflow                        |

*Table 7: Error Display Overview* 

## <span id="page-68-0"></span>**6.2 Error Indication under Windows**

All of the error states listed above are indicated by pop-up windows.

# **6.3 Error Messages over CAN**

Error messages can be sent according to the CANopen standard (emergency messages) in order to be able to evaluate the state of the Gateway from the CAN network.

The transmission of error messages with the identifier to be used in the CAN-Ethernet Gateway, can be activated with the option canid: <id> when the CAN interface is created.

In the standard configuration transmission of an error message with identifier 0xFE is enabled.

The format of the error message is specified as follows:

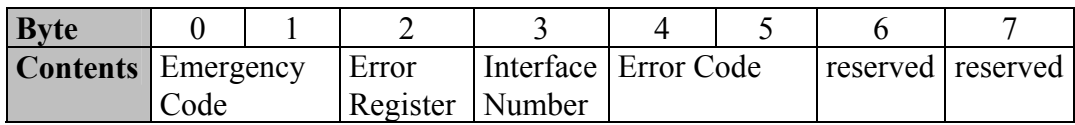

*Table 8: Structure of a CAN Emergency Message* 

The emergency code can assume the following values:

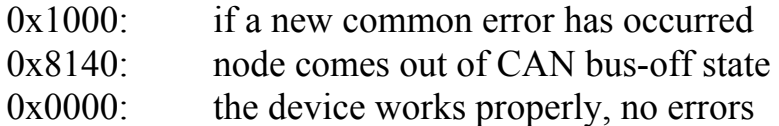

The error register is 0x80 if there are still errors present and 0x00 if all errors have been corrected. In the next field the number of the interface where the error occurred is displayed, followed by a bit mask, which shows what errors are present. For the 2 byte long emergency and error codes (byte 0/1 and 4/5) the MSB portion is sent last, e.g. 00 10 for 0x1000.

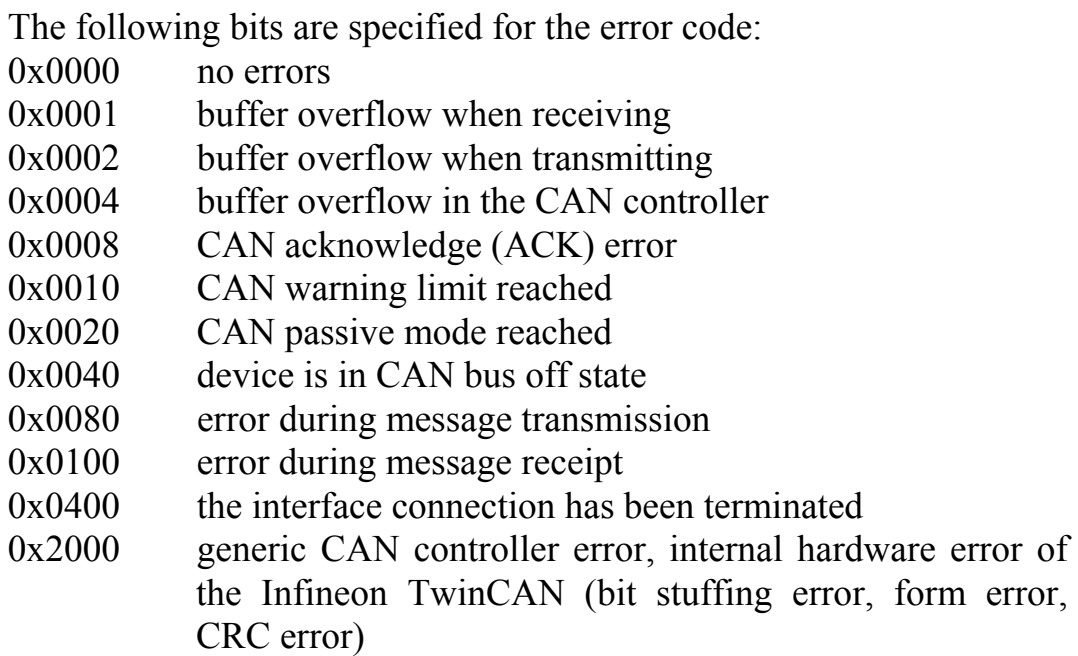

These device error states can also be queried via Telnet or RS-232. The state (state) is located in the CAN interface. Along with the possible error states, the following additional bits provide information about the existing BTP connections.

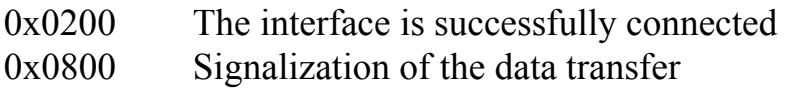

Example:  $/if$  > can $0\downarrow$ Usage: can0 [bus:<num>] [baud:<num>] [userbaud:<hex>] [canid:<hex>] [on] [off] Current settings: bus:0 baud:0 (1MBit/s) userbaud:0000 canid:0xF5 on state:0x850 state =  $0x850$  shows CAN bus-off and CAN warning limit as well as data transfer via BTP

 *Error Handling* 

# **7 Software Support**

## **7.1 Interfacing the CAN-Ethernet Gateway to a PC**

A WIN32 DLL, which allows for a number of export functions is available for connecting the CAN-Ethernet Gateway to a PC. With this DLL it is possible to develop your own applications under Windows. The CAN-Ethernet Gateway can be accessed directly from the PC over the driver DLL via Ethernet.

## **7.2 Driver Installation under Windows**

The installation of the driver DLL for Windows is required. The corresponding setup program can be found on the included CD in the SO-1027 folder.

Start the setup program on the CD and follow the instructions that appear on the screen. The program will be installed in the following folder:

*C:\Program Files\SYSTEC-electronic\CAN-Ethernet-Gateway\_Utility\_Disk* 

The installation path can be changed by the user as desired.

#### **Note:**

Be sure that you have administrator rights for installation under Windows 2000, XP, Vista and Windows 7!

During installation the driver-DLL (EthCAN.Dll) will be copied to the corresponding Windows system folder (depending on your operating system). The setup program will also create the following file structure in the installation folder, based on the default installation path:
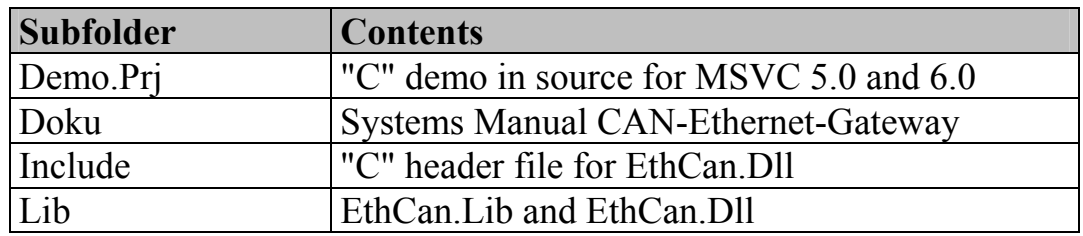

*Table 9: File Structure of the CAN-Ethernet Gateway Utility Disk* 

The folder "LIB" contains the library and the corresponding DLL. In the folder *"Include"* you will find the header file for the *"EthCAN.Dll",* which contains all prototypes for the public functions of the DLL as well as all data structures and data types used. This header file needs to be included in the development project along with the DLL for writing user applications. The folder *"Doku"* contains the Systems Manual for the CAN-Ethernet Gateway as a PDF file. The folder *"Demo.Prj"* contains a demo project in the form of a Visual Studio project. This project contains a "C" source file as well as a corresponding header file, which shows the use of the DLL functions in the form of a demo program.

# **7.3 Dynamic Linked Library** *EthCan.Dll*

The Dynamic Linked Library (EthCAN.Dll) is a function library for application programs. It serves as an interface between the Windows socket and an application program. It manages the connected CAN-Ethernet Gateway devices and converts the CAN messages in IP packets and vice versa.

In order to include the DLL to a project, the EthCan.Lib must also be included. The DLL is then loaded automatically when the application program is started. If the LIB is not linked to the project, then the DLL has to be loaded with the Windows function *LoadLibrary()* and the library function has to be added with the function *GetProcAdress()*. The STDCALL directive of the DLL's call function ensures a standardized call interface for the user. This guarantees that someone familiar with another programming language (Pascal, ...) can also use these functions.

## **7.3.1 The Concept of the EthCan.Dll**

With the *EthCan.Dll* up to 5 CAN-Ethernet Gateways can be addressed simultaneously within an application. Furthermore, it is also possible to access 5 CAN-Ethernet Gateways from a remote application as long as they have the same remote address (as shown in application 1). This is because multiple interfaces can be connected to the CAN-Ethernet Gateway at once, so that connections from multiple applications are possible. However, it is **not** possible to establish multiple connections to one and the same CAN-Ethernet Gateway from a single application.

When the DLL is used, two software states are generated for each CAN-Ethernet Gateway. After the application program has been started and the DLL has been loaded, the software will be in the state DLL INIT, whereby all necessary resources for the DLL are created. If the library function *EthCanInitHardware()* is called, then the software will change to the HW\_INIT state. All resources that are necessary for communication with the CAN-Ethernet Gateway are

provided here. With the library function *EthCanDeinitHardware()* it is possible to change from the HW\_INIT state back to the state DLL INIT. Only then it is possible to end the application program.

| <b>State</b> | <b>Available Functions</b> |
|--------------|----------------------------|
| DLL INIT     | EthCanGetVersion()         |
|              | EthCanInitHardware ()      |
| HW INIT      | EthCanGetVersion()         |
|              | EthCanGetStatus()          |
|              | EthCanDeinitHardware ()    |
|              | EthCanReadCanMsg()         |
|              | EthCanWriteCanMsg()        |
|              | EthCanResetCan()           |
|              | EthCanGetConnectionState() |

*Table 10: Available Functions within the Software States* 

If multiple CAN-Ethernet Gateways are used in an application then these states apply to each CAN-Ethernet Gateway. While the first CAN-Ethernet Gateway is already in the DLL\_INIT state, the second Gateway can be in the HW\_INIT state.

## **7.3.2** *EthCan.Dll* **Function Interface**

This section describes the interface functions of the CAN-Ethernet DLL in terms of their use and return values. The use of the functions is illustrated with code examples. All function parameters are selected so that the DLL can be used with programming languages such as Pascal or Visual Basic.

### **7.3.2.1 EthCanGetVersion**

### Syntax:

*DWORD STDCALL EthCanGetVersion (void);* 

Usage DLL INIT, HW INIT

Description:

The function returns the software version number of the *EthCan.Dll*.

Parameters: none

Return value:

The return value is the software version number in *DWORD* format. It is structured as follows:

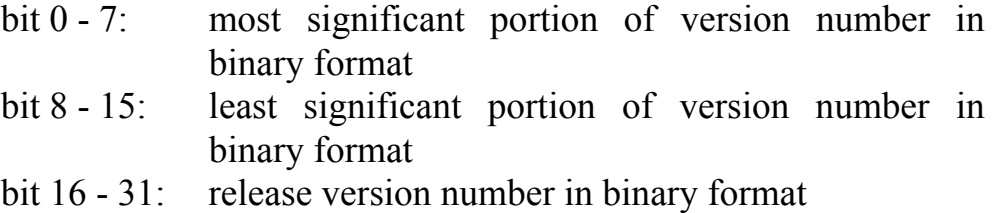

### Application Example:

```
DWORD dwVersion; 
char szVersion[16];
... 
// Get version number 
dwVersion = EthCanGetVersion ();
// convert to a string 
wsprintf( szVersion, N\d. %02d.r%d", (dwVersion&0xff),
          (dwVersion&0xff00)>>8, dwVersion>>16);
```
### **7.3.2.2 EthCanInitHardware**

#### Syntax:

*DWORD STDCALL EthCanInitHardware( tEthCanHandle\* pEthCanHandle\_p, tEthCanHwParam\* pEthCanHwParam\_p, tEthCanCbConnectFct fpEthCanCbConnectFct\_p void\* pArg\_p);* 

Usage: DLL\_INIT

#### Description:

This function initializes all necessary data structures and establishes a connection to the addressed CAN-Ethernet Gateway. The parameters required for this such as the IP address, port number etc. are transmitted in the form of an address to a hardware parameter structure (parameter #2).

This function differentiates between two call modes:

- 1. The function operates in the so-called *"Blocked Mode"*, if a NULL pointer is given as the pointer for the callback function (parameter #3). The function will only return if a successful connection to the CAN-Ethernet Gateway was established or if an error has occurred, e.g. in the form of a timeout.
- 2. The function operates in the so-called *"Non-blocked Mode"* if a valid address has been sent to a callback function. The function initializes all necessary data structures and initializes the connection without having to wait for successful completion. The status of the connection is determined over the callback function, which must be created in the application layer. It reports the current connection status and is always called from the DLL if the connection status changes. It is therefore possible to react accordingly to any breaks in the connection within the application.

#### Parameter:

```
pEthCanHandle_p: Address of the instance handle of the CAN-
                      Ethernet Gateway
```
This variable is a pointer of type *tEthCanHandle*. Upon successful initialization, this address includes a valid hardware handle that also serves as an instance handle. This instance handle should be secured and identified as a return parameter when all other functions of this instance are called.

*pEthCanHwParam\_p:* Address to the hardware parameter structure

This variable is an address to a *tEthCanHwParam* hardware parameter structure. It has the following structure:

#### **typedef struct**

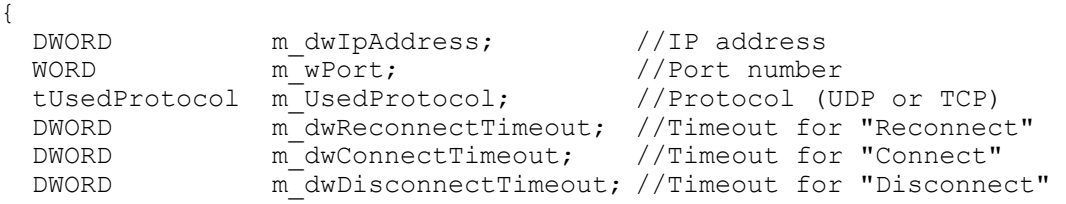

}tEthCanHwParam;

*Figure 14: Hardware Parameter Structure Overview* 

This structure has to be filled out accordingly prior to a return to the function. The IP address and port number correspond to the remote address (IP address of the CAN-Ethernet Gateway) to which a connection has to be established. The following format must be used:

```
#define IP_ADDR_DEFAULT ((192<<0)+(168<<8)+(10<<16)+(111<<24)) 
#define IP_PORT_DEFAULT (8234)
```
UDP and TCP are available for the transfer protocol to be used.

```
typedef enum 
{ 
    kUseTCP = 0x00, // TCP Protocol
    kUseUDP = 0x01 // UDP Protocol
}tUsedProtocol; 
Figure 15: CAN-Ethernet-Gateway Transfer Protocols
```
The member variable *m\_dwReconnectTime* describes the duration following a break in the connection before a new connection is established automatically. If this time is 0, then no new connection is established. The member variable *m\_dwConnectTimeout* is only relevant if the Init function is called in *"Blocked Mode"*. It describes the time, after which the Init function returns if a successful connection could not be established. If this time is **0**, then a default timeout of **5s** is set.

The same applies for the member variable *m\_dwDisconnectTimeout*, which sets the timeout for the Deinit function, after which an active connection must be established.

# *fpEthCanCbConnectFct\_p:*

Address of the Callback function for the connection status of the CAN-Ethernet Gateway.

This value can be NULL when it is passed to the Init function, which means that there is no Callback function.

If a Callback function is to be used to react to changes in the connection status, the following declaration has to be made:

```
void PUBLIC EthCanConnectControlFct( 
                      tEthCanHandle EthCanHandle_p, 
                      DWORD dwConnectionState_p);
```
It is therefore possible for a single Callback function to be assigned for the initialization of multiple instances. The Instance handle (*EthCanHadle\_p*), which is returned to the Callback function, is used <span id="page-79-0"></span>to determine at which instance the connection status changed. However, there is the possibility of assigning a separate Callback function for each initialized instance.

### **Note:**

If a separate Callback function is created for each instance, it is important to be sure that different function names are assigned to prevent Compiler and Linker errors!

The parameter *dwConnectionState p* describes the current connection status and can adapt the following values, described by the type *tConnectionState*:

```
typedef enum 
{ 
kConnecting = 0, // Connection in process
kEstablished = 1, // Connection established
kClosing = 2, // Disconnecting
kClosed = 3, // Disconnected}tConnectionState;
```
*Figure 16: CAN-Ethernet Gateway Connection Status* 

*pArg\_p:* Address of argument for the Callback Function

At this location an argument can be given, which will be sent back from the DLL upon a call of the Callback function.

This could be the address of an instance of the CAN-Ethernet Gateway, if multiple connections are managed within an instance table are to be addressed. If only one Callback function was declared for multiple instances, then the argument pointer and its access to the elements in the instance table can be used to determine which instance the Callback function was called from. Since the return parameter *pArg\_p* is a *void\** type, then parameters of any kind can be returned at this location, depending on the application.

 *Software Support* 

Return Values: *(see Section [7.3.3\)](#page-98-0)* 

*ETHCAN\_SUCCESSFULL ETHCAN\_ERR\_RESOURCE ETHCAN\_ERR\_ILLHANDLE ETHCAN\_ERR\_ILLPARAM ETHCAN\_ERR\_HWINUSE ETHCAN\_ERR\_HWCONNECT\_FAILD ETHCAN\_ERR\_MAXMODULES ETHCAN\_ERR\_SAL ETHCAN\_ERR\_IFBTP* 

#### Application Example:

**#define** IP\_ADDR\_DEFAULT ((192 << 0)+(168 << 8)+ (10 << 16)+(111 << 24)) **#define** IP\_PORT\_DEFAULT (8234) DWORD dwRetcode; tEthCanHandle EthCanHandle; tEthCanHwParam EthCanHwParam; EthCanHwParam.m\_dwReconnectTimeout = 120000;//120s EthCanHwParam.m\_dwIpAddress = IP\_ADDR\_DEFAULT;  $\texttt{EthCanHwParam.m_wPort}$  = IP\_PORT\_DEFAULT; EthCanHwParam.m\_dwConnectTimeout = 5000;//5s EthCanHwParam.m\_dwDisConnectTimeout = 5000;//5s

#### without Callback Function:

// initialize a CAN-Ethernet Gateway without a Callback function  $dwRetcode = EthCanInitHardware (&EthCanHandler,&EthCanHwParam, NULL, NULL);$ 

#### with Callback Function:

**void PUBLIC** EthCanConnectControlFct (tEthCanHandle EthCanHandle\_p, DWORD dwConnectionState p, **void\*** pArg\_p) { switch(dwConnectionState\_p)  $\left\{ \begin{array}{c} 1 \end{array} \right.$  //Connection in process case kConnecting:……………………… break; //Connection Established case kEstablished:…………………… break; //Disconnecting case kClosing:……………………………… break; //Disconnected

}

 case kClosed:………………………………… break; }

//initializes a CAN-Ethernet Gateway with Callback function dwRetcode = EthCanInitHardware (&EthCanHandle, &EthCanHwParam, EthCanConnectControlFct, NULL);

### **7.3.2.3 EthCanDeinitHardware**

Syntax:

*DWORD STDCALL EthCanDeinitHardware ( tEthCanHandle EthCanHandle\_p);* 

Usage: HW\_INIT

Description:

This function is the complement to the initialization function *EthCanInitHardware()*. This means that this function operates in *<i>Blocked Mode* as well as in *"Non-blocked Mode*". The call mode is determined by the call mode of the initialization function, so that there is always an equivalent.

The task of this function is to break an existing connection in a controlled manner and then de-initialize the data structures of the instance. The return parameter *EthCanHandle\_p* describes the instance that is to be disconnected.

- 1. In "*Blocked Mode*" the connection process gets started and waits for the completion of the connection process. The function returns when the connection has been disconnected or if an error or timeout occurs.
- 2. In *"Non-blocked Mode*" the disconnection process is started without waiting for completion. The function returns immediately. If the connection status is changed the Callback function is called from the DLL, which returns the current connection status.

#### Parameter:

*EthCanHandle\_p:* Instance Handle of the CAN-Ethernet Gateway

Return Values: *(see Section [7.3.3](#page-98-0))*

*ETHCAN\_SUCCESSFUL ETHCAN\_ERR\_ILLHANDLE ETHCAN\_ERR\_ILLPARAM ETHCAN\_ERR\_HWNOINIT ETHCAN\_ERR\_HWDISCONNECT\_FAILD ETHCAN\_ERR\_SAL ETHCAN\_ERR\_IFBTP ETHCAN\_ERR\_RESOURCE* 

### **Note:**

The function *EthCanDeinitHardware()* needs to be called as many times, as the function *EthCanInitHardware()* was called previously and returned without error. If the functions were called in **"Non***blocked Mode***"** it is important to be sure in any case that before ending the application the disconnect has been signaled via the Callback function.

Application Example:

Both application examples below show the use of the function with a blocking and non-blocking call.

#### Blocking call

```
#define IP_ADDR ((192 << 0)+(168 << 8)+ (10 << 16)+(111 << 24)) 
#define IP_PORT (8234) 
void main (void) 
{ 
  DWORD dwRetcode; 
   tEthCanHandle EthCanHandle; 
   tEthCanHwParam EthCanHwParam; 
 EthCanHwParam.m IpAdress = IP ADDR;
 EthCanHwParam.m_vPort = IP_PORT;
 EthCanHwParam.m_UsedProtocol = kUseTCP;
 dwRetcode = EthCanInitHardware({&EthCanIndle,&EthCanHWParam, NULL, NULL}; if(dwRetcode == ETHCAN_SUCCESSFUL) 
   { 
        printf("\n*** Successfully initialized! ***\n"); 
   } 
  else 
   { 
    goto Exit; 
   } 
 . 
 . 
   dwRetcode = EthCanDeinitHardware(EthCanHandle); 
  if(dwRetcode == ETHCAN_SUCCESSFUL) 
   { 
        printf("\n*** Successfully closed! ***\n", 
   } 
Exit: 
  return(dwRetcode); 
}
```
#### Non-blocking call

```
//Callback Function for the Connection Status 
void PUBLIC EthCanConnectControlFct (tEthCanHandle EthCanHandle_p, 
                                         DWORD dwConnectionState_p, 
                                         void* pArg_p) 
{ 
       switch(dwConnectionState_p) 
       { 
               case kEstablished: 
                      EthCanInst_g[EthCanHandle_p].fConnected = TRUE; 
                     break; 
              case kConnecting: 
              case kClosing: 
              case kClosed: 
                     EthCanInst g[EthCanHandle p].m fConnected = FALSE;
                      break; 
       } 
} 
void main (void) 
{ 
   DWORD dwRetcode; 
   tEthCanHandle EthCanHandle; 
   //initialize a CAN-Ethernet Gateway with callback function 
   dwRetcode = EthCanInitHardware (&EthCanHandle, &EthCanHwParam, 
                                      EthCanConnectControlFct,NULL); 
   if(dwRetcode == ETHCAN_SUCCESSFUL) 
   { 
      printf("\n*** Successfully initialised! ***\n", 
   } 
                             . 
                             . 
                             . 
                             . 
   dwRetcode = EthCanDeinitHardware(EthCanHandle); 
   if(dwRetcode == ETHCAN_SUCCESSFUL) 
   { 
      printf("\n*** Successfully closed! ***\n"); 
   } 
   //Wait for the disconnect, signalized by the Callback function 
   do 
   { 
     Sleep(10); 
   }while(EthCanInst_g[EthCanHandle].m_fConnected); 
   //Exit application 
   return(dwRetcode); 
}
```
### <span id="page-87-0"></span>**7.3.2.4 EthCanReadCanMsg**

Syntax:

*BYTE STDCALL EthCanReadCanMsg( tEthCanHandle EthCanHandle\_p, tCANMsg\* pRcvCanMsg\_p tCANTimestamp\* pRcvTime\_p);* 

Usability: **HW\_INIT** 

Description:

This function reads a CAN message from the DLL's message buffer. The CAN message is then deleted from the message buffer. If there is no CAN message in the receive buffer, the function will return with value *ETHCAN\_CANERR\_QRCVEMPTY*.

Parameter:

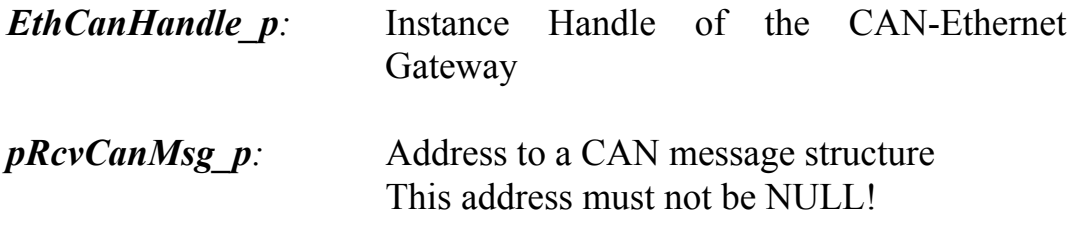

The structure of the CAN message is as follows:

**typedef struct**  { DWORD m dwID; // CAN-Identifier BYTE m\_bMsgType; // CAN-Frame-Format BYTE m bLen;; // CAN-data length BYTE m\_bData[8]; // CAN-Data (max. 8 Bytes)

}tCANMsg;

*Figure 17: CAN Message Structure* 

 *Software Support* 

When formatting the CAN message, there is differentiation between two types. CAN messages with 11-bit identifiers (Standard CAN Frame) and CAN messages with 29-bit identifiers (Extended CAN Frame) are supported. This also applies for so-called remote frames (RTR frames) in Standard or Extended-CAN frame format. The CAN message's message format corresponds to a bit combination that is defined as follows:

//Standard CAN-Frame **#define ETHCAN\_MSGTYPE\_STANDARD 0x00**  //Remote Frame (11 Bit and 29 Bit CAN-ID) **#define ETHCAN\_MSGTYPE\_RTR 0x01** 

//Extended CAN Frame 2.0 B Frame (29 Bit CAN-ID) **#define ETHCAN\_MSGTYPE\_EXTENDED 0x02**

For a RTR frame in extended format, the values have to be combined accordingly and entered as a message format into the CAN message structure.

*pRcvTime\_p:* Address to a Timestamp structure of a CAN message. This address must not be NULL

The Timestamp structure is defined as follows:

```
typedef struct
```

```
{ 
 DWORD m dwMilliSec; //Milliseconds
 WORD m_wMilliSec_Overflow; //Milliseconds-overflow 
WORD mwMicroSec; //Microseconds
```
}tCANTimestamp;

*Figure 18: The CAN timestamp structure* 

The member variable *m* dwMilliSec contains the number of milliseconds that have passed since the system start of the CAN-Ethernet Gateway hardware. The time between two CAN messages is determined by the difference between the two values.

#### **Note:**

The Member variables *m\_wMilliSec\_Overflow* and *m\_wMicroSec* of the Timestamp structure are not used at this time and always contain the value *0*.

Return Value: (*see Section [7.3.3](#page-98-0) and [7.3.4](#page-102-0)*)

*ETHCAN\_SUCCESSFUL ETHCAN\_ERR\_ILLPARAM ETHCAN\_ERR\_ILLHANDLE ETHCAN\_ERR\_HWNOINIT ETHCAN\_ERR\_HWNOTCONNECTED ETHCAN\_CANERR\_QRCVEMPTY ETHCAN\_CANERR\_QOVERRUN* 

### Application Example:

```
tEthCanHandle EthCanHandle; 
tCANMsg RecvCanMsg; 
tCANTimestamp RecvTime;
DWORD dwRetcode;
//Read CAN-message 
dwRetcode = EthCanReadCanMsg(EthCanHandle, &RecvCanMsg, &RecvTime);
if(dwRetcode == ETHCAN SUCCESSFUL)
{ 
       //CAN-message received 
} 
else 
if(dwRetcode & ETHCAN_CANERR_ QRCVEMPTY) 
{ 
       //no CAN-message in the message buffer 
} 
else 
{ 
       //error during receipt of the CAN-message 
}
```
### **7.3.2.5 EthCanWriteCanMsg**

Syntax:

*DWORD STDCALL EthCanWriteCanMsg( tEthCanHandle EthCanHandle\_p, tCANMsg\* pSendCanMsg\_p, tCANTimestamp\* pSendTime\_p);* 

Usability: **HW\_INIT** 

Description:

This function writes a CAN-message to the send buffer located in the *EthCan.Dll*. If the CAN-message could not be stored in the send buffer (e.g. buffer overflow), the function returns with the error code *ETHCAN\_CANERR\_QXMTFULL*, which means that a buffer overflow occurred.

Parameter:

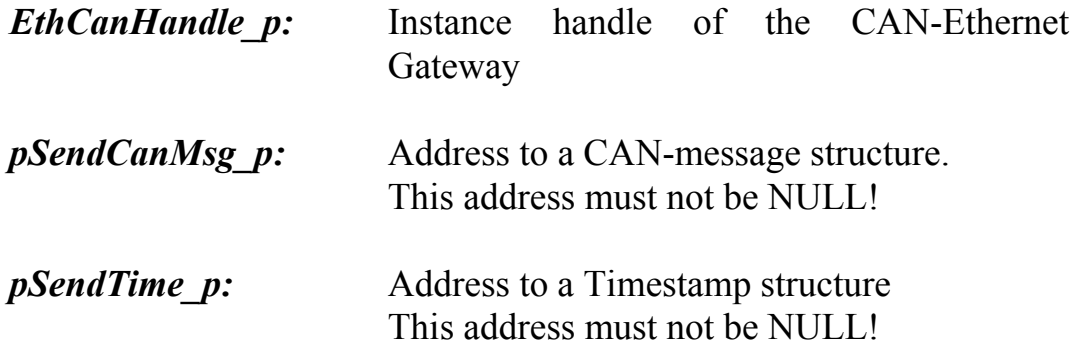

The parameter *pSendCanMsg\_p* corresponds to an address pointing to the structure of a CAN-message, as explained for the function *EthCanReadCanMsg()* (*see Section [7.3.2.4](#page-87-0)*). The message format should be set (*see Section [7.3.2.4](#page-87-0)*) corresponding to the CAN-message (29-Bit, 11-Bit, RTR) to be sent.

The parameter *pSendTime*  $p$  is an address pointing to a Timestamp structure. For this function, this parameter has no meaning, however

the returned address must not be NULL. The structure elements are to be initialized with *0*.

Return Value: (*see Section [7.3.3](#page-98-0) and [7.3.4](#page-102-0)*)

*ETHCAN\_SUCCESSFUL ETHCAN\_ERR\_ILLPARAM ETHCAN\_ERR\_ILLHANDLE ETHCAN\_ERR\_HWNOINIT ETHCAN\_ERR\_HWNOTCONNECTED ETHCAN\_CANERR\_QXMTFULL* 

#### Application Example:

```
tEthCanHandle EthCanHandle; 
tCANMsg CanMsg; 
tCANTimestamp SendTime;
              dwRetcode;
//Initialization of a Standard-RTR-Frame 
CanMsg.m_dwId = 0x180; // CAN-IDCanMsg.m_bMsgType = ETHCAN_MSGTYPE_STANDARD & ETHCAN_MSGTYPE_RTR;<br>CanMsg.m_bLen = 8!//8 Byte requested Data length
                  = 8;//8 Byte requested Data length
SendTime.m dwMillis = 0;
//Send CAN-message 
dwRetcode = EthCanWriteCanMsg(EthCanHandle,&CanMsg,&SendTime); 
if(dwRetcode == ETHCAN_SUCCESSFUL) 
{ 
        //CAN-message sent 
} 
else 
if(dwRetcode & ETHCAN_CANERR_ QXMTFULL) 
{ 
        //Overflow of the send buffer 
} 
else 
{ 
        //Error when sending the CAN-message 
}
```
### **7.3.2.6 EthCanGetStatus**

Syntax:

*DWORD STDCALL EthCanGetStatus( tEthCanHandle EthCanHandle\_p, tStatus\* pStatus\_p);* 

Usability: HW\_INIT

Description:

The function returns the error status of the CAN-driver as well as the connection status of the CAN-Ethernet Gateway. If a CAN-error occurs on the CAN-Ethernet Gateway (e.g. send or receive buffer overflow), then this status will be returned via Ethernet and can be called up with the help of this function. In addition to the CAN-status the current connection status of the Ethernet connection between the PC and the CAN-Ethernet Gateway is also returned. This function should be called in specific time intervals in order to be able to react to potential CAN-errors.

Parameter:

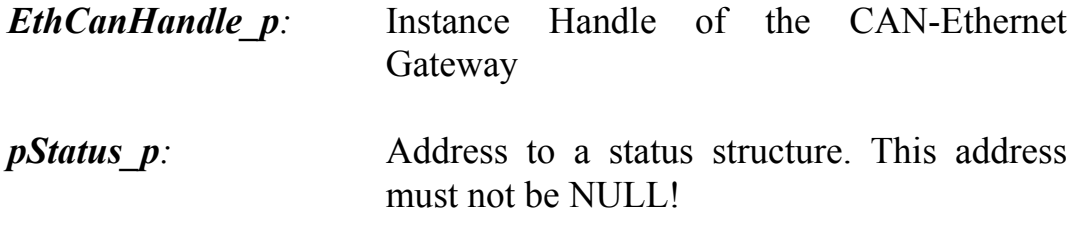

This status structure is defined as follows:

```
typedef struct 
{ 
 WORD m wCanStatus; // current CAN state
  WORD m_wConnectionStatus; // current connection state 
}tStatus;
```
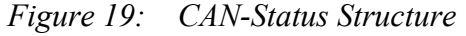

© SYS TEC electronic GmbH 2010 L-1032e\_10 85

### Return Values: *(see Section [7.3.3](#page-98-0))*

*ETHCAN\_SUCCESSFUL ETHCAN\_ERR\_ILLHANDLE ETHCAN\_ERR\_ILLPARAM ETHCAN\_ERR\_HWNOINIT ETHCAN\_ERR\_HWNOTCONNECTED* 

#### Application Example:

```
tEthCanHandle EthCanHandle; 
tStatus Status;<br>DWORD dwRetco
              dwRetcode;
//read CAN-Status 
dwRetcode = EthCanGetStatus(EthCanHandle,&Status); 
if(dwRetcode == ETHCAN_SUCCESSFUL) 
{ 
       if(Status.m_wCanStatus & ETHCAN_CANERR_OVERRUN)
       { 
              //Overrun error occurred 
      } 
} 
else 
{ 
       //Error while reading the CAN status 
}
```
#### **7.3.2.7 EthCanGetConnectionState**

Syntax:

*DWORD PUBLIC EthCanGetConnectionState( tEthCanHandle EthCanHandle\_p, tConnectionState\* pState\_p);* 

Usability: **HW\_INIT** Parameter: *EthCanHandle\_p*: Instance handle of the CAN-Ethernet Gateway *pState p*: Address to the connection status variable. This address cannot be NULL!

Description:

This function returns the current connection status of the CAN-Ethernet Gateway. If there was no callback function declared upon initialization of the Gateway, then this function can be used to call up the connection status with a polling procedure. This function should be used if the initialization and de-initialization routines have been called in *"Blocked Mode*".

The parameter *pState p* returns the current connection status after the function has been called and can take on the values as previously described in *[Figure 16](#page-79-0)*.

Return Values: *(see Section [7.3.3\)](#page-98-0)*

*ETHCAN\_SUCCESSFUL ETHCAN\_ERR\_ILLHANDLE ETHCAN\_ERR\_ILLPARAM ETHCAN\_ERR\_HWNOINIT* 

### Application Example:

```
tEthCanHandle EthCanHandle; 
tConnectionState ConnectionState;<br>DWORD dwRetcode;
               dwRetcode;
//Read Connection Status 
dwRetcode = EthCanGetStatus(EthCanHandle,&ConnectionState); 
if(dwRetcode == ETHCAN SUCCESSFUL)
{ 
      if(ConnectionState == kConnecting)
      { 
            //Code to be executed 
     } 
     if(ConnectionState == kEstablished) 
      { 
            //Code to be executed 
      } 
 . 
 . 
 . 
} 
else 
{ 
      //Error while reading the connection status 
}
```
### **7.3.2.8 EthCanResetCan**

Syntax:

*DWORD PUBLIC EthCanResetCan( tEthCanHandle, dwResetCode\_p)* 

Usability: **HW\_INIT** 

Parameter:

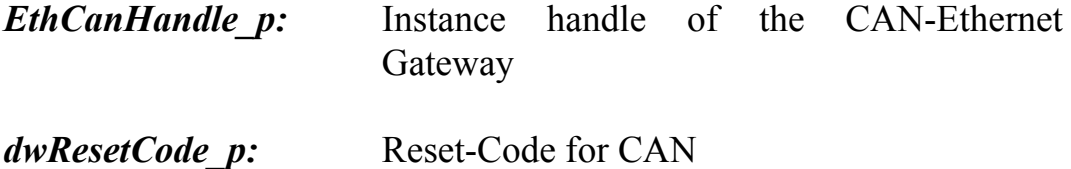

Description:

This function is used for performing a specific reset of the CAN communication on the CAN-Ethernet Gateway and the DLL when CAN errors occur as the result of a buffer overflow or interference on the CAN-Bus. The parameter *dwResetCode\_p* is used to determine whether the send and receive buffer in the DLL as well as the send and receive buffer of the CAN-Ethernet Gateway and its CAN interface (CAN-controller) should be reset.

The following parameter values can be given for the reset code:

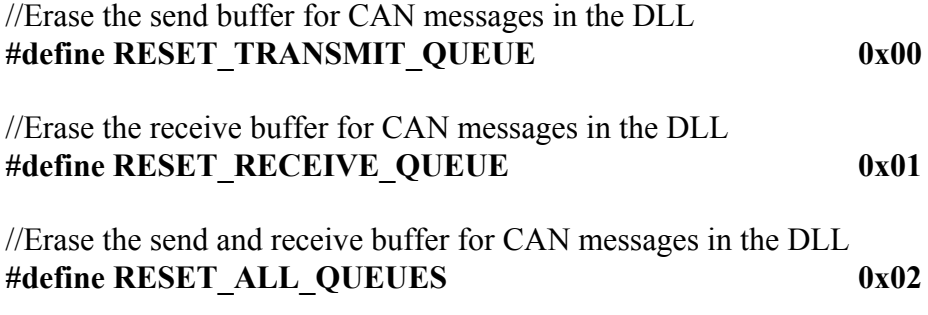

//Erase the send and receive buffer for CAN messages on

© SYS TEC electronic GmbH 2010 L-1032e\_10 89

#### //the Gateway and reset the CAN controller **#define RESET\_CAN\_CONTROLLER 0x04**

These constants can be combined bit by bit so that, depending on the application, it is possible to reset specific or all CAN components.

#### **Note:**

No CAN messages can be sent or received while the CAN interface is being reset or if the buffer is being erased!

Return Values: (*see Section [7.3.3](#page-98-0)*)

*ETHCAN\_SUCCESSFUL ETHCAN\_ERR\_ILLHANDLE ETHCAN\_ERR\_ILLPARAM ETHCAN\_ERR\_HWNOINIT ETHCAN\_ERR\_HWNOTCONNECTED*

#### Application Example:

tEthCanHandle EthCanHandle; *DWORD dwResetCode;* dwRetcode; //Reset all buffers and reset the CAN interface //of the CAN-Ethernet Gateway dwResetCode = (RESET\_ALL\_QUEUES & RESET\_CAN\_CONTROLLER); //Reset the CAN interface dwRetcode = EthCanResetCan(EthCanHandle,dwResetCode); if(dwRetcode == ETHCAN SUCCESSFUL) **{**  //CAN interface was reset successfully **} else {**  //An error occurred while resetting the CAN interface **}** 

## <span id="page-98-0"></span>**7.3.3 Error Code Description**

The functions of the EthCan.Dll return an error code in the form of a DWORD. Every return value corresponds to an error. All error codes and their numerical values are listed in the following table.

| <b>Error Code</b>              | <b>Numerical Value</b> |
|--------------------------------|------------------------|
| ETHCAN SUCCESSFUL              | 0x0                    |
| ETHCAN ERR ILLPARAM            | 0x1                    |
| ETHCAN ERR ILLPARAMVAL         | 0x2                    |
| ETHCAN ERR ILLHANDLE           | 0x3                    |
| ETHCAN ERR HWNOINIT            | 0x4                    |
| ETHCAN ERR HWINUSE             | 0x5                    |
| ETHCAN ERR HWNOTCONNECTED      | 0x6                    |
| ETHCAN ERR HWCONNECT FAILED    | 0x7                    |
| ETHCAN ERR HWDISCONNECT FAILED | 0x8                    |
| ETHCAN ERR MAXMODULES          | 0x9                    |
| ETHCAN ERR SAL                 | 0xA                    |
| ETHCAN ERR IFBTP               | 0xB                    |
| ETHCAN ERR RESOURCE            | 0xC                    |

*Table 11: EthCan.Dll Interface Function Error Codes* 

## **ETHCAN\_SUCCESSFUL**

The function was executed without errors.

## **ETHCAN\_ERR\_ILLPARAM**

An illegal parameter was passed to the function. The most probable cause for this error is passing of a NULL pointer.

## **ETHCAN\_ERR\_ILLPARAMVAL**

An invalid parameter value was passed to the function.

# **ETHCAN\_ERR\_ILLHANDLE**

An invalid instance handle was passed to the function. One possible cause for this error is the return of an instance handle with an invalid instance number, 0 for example. In addition the driver only supports max. 5 instances so that the return of an instance handle greater than 5 will also result in this error.

# **ETHCAN\_ERR\_HWNOINIT**

The function was called with an instance handle, for which the corresponding hardware initialization function was not yet called. Therefore the function *EthCanInitHardware()* has to be called, which will return a valid instance handle upon successful completion.

# **ETHCAN\_ERR\_HWINUSE**

The function *EthCanInitHardware()* was called with an instance handle, for which the initialization routine was already called and returned successfully. In order to perform a new initialization with modified parameter values, the de-initialization function *EthCanDeinitHardware()* has to be called before a new initialization can occur.

# **ETHCAN\_ERR\_HWNOTCONNECTED**

The function was called, but at the time of the call there was no connection of the CAN-Ethernet Gateway to the PC. A possible cause may be a break in the connection as a result of the loss of the physical link (Ethernet cable was disconnected).

If a callback function was assigned during initialization, the application is able to react to this event. For example, the send and receive functions for a CAN message should only be polled if the connection status is *kEstablished*.

 *Software Support* 

If no callback function is defined then the function *EthCanGetConnectionState()* should be used to poll the connection status. Following a successful "*Reconnect*" the function can be called again.

## **ETHCAN\_ERR\_HWCONNECT\_FAILED**

This error code is returned by the function *EthCanInitHardware()* only if it was called in blocking mode, i.e. without the declaration of a callback function. This error code indicates that no connection to the remote address could be established within the timeout time, which was given to the parameter structure upon initialization,. The default timeout is set to *5s* in the header file *EthCan32.h*. If upon initialization an application specific timeout time was given, then it is up to the user to make sure the timeout is sufficient for a connection to be established successfully (depending on the network topology).

If this error code is returned in order to check whether the assigned parameters, such as IP address and port number, are correct and that the remote address really is accessible over the Ethernet connection.

## **ETHCAN\_ERR\_HWDISCONNECT\_FAILED**

This error code is returned by the function *EthCanDeinitHardware()* only if it was called in blocking mode. The cause of this is that the disconnection to the remote address could not be closed within the timeout time assigned to the parameter structure upon initialization. A default timeout of *5s* is defined in the header file *EthCan32.h*. If upon initialization an application specific timeout time was given, then it is necessary to check whether the timeout is sufficient for a connection to be disconnected successfully.

## **ETHCAN\_ERR\_MAXMODULES**

The maximum number of CAN-Ethernet Gateways that can be supported by the DLL has been reached. No other instances can be initialized. De-initialize any instances that are no longer required and then call the init function again.

## **ETHCAN\_ERR\_SAL**

An error occurred during initialization or de-initialization of the SAL layer (Stack Abstraction Layer) for TCP or UDP. Possible causes for the error could be:

- The creation or closure of the Windows socket interface may not have occurred due to missing resources or an unsupported version of the Windows socket interface.
- The call of the WIN32 functions for the Windows socket interface, such as Connect(), Bind(), Accept(), Send() and Recv() returned an error due to invalid parameters.

## **ETHCAN\_ERR\_IFBTP**

An error occurred during the initialization or de-initialization of the BTP interface (Block Transfer Protocol) for UDP or TCP.

## **ETHCAN\_ERR\_RESOURCE**

A resource could not be created or is not available. Understood as resources are memory requirements, handles or threads, which are managed by Windows.

### <span id="page-102-0"></span>**7.3.4 CAN Error Code Description**

The CAN Error Code which is returned by the functions *EthCanReadCanMsg*(), *EthCanWriteCanMsg*() and *EthCanGetStatus*(), corresponds to a bit combination from the error codes listed in the following table. The error code may indicate multiple errors.

| <b>CAN Error Code</b>   | <b>Numerical Value</b> |
|-------------------------|------------------------|
| ETHCAN CANERR OK        | 0x0000                 |
| ETHCAN CANERR XMTFULL   | 0x0001                 |
| ETHCAN CANERR OVERRUN   | 0x0002                 |
| ETHCAN CANERR BUSLIGHT  | 0x0004                 |
| ETHCAN CANERR BUSHEAVY  | 0x0008                 |
| ETHCAN CANERR BUSOFF    | 0x0010                 |
| ETHCAN CANERR QRCVEMPTY | 0x0020                 |
| ETHCAN CANERR QOVERRUN  | 0x0040                 |
| ETHCAN CANERR QXMTFULL  | 0x0080                 |
| ETHCAN CANERR REGTEST   | 0x0100                 |
| ETHCAN CANERR MEMTEST   | 0x0200                 |

*Table 12: CAN Error Codes* 

# **ETHCAN\_CANERR\_OK**

No CAN Error has occurred

## **ETHCAN\_CANERR\_XMTFULL**

The send buffer in the CAN Controller of the CAN-Ethernet Gateway has reached the maximum number of CAN messages.

# **ETHCAN\_CANERR\_OVERRUN**

The receive buffer in the CAN controller of the CAN Ethernet Gateway has reached the maximum number of CAN messages.

# **ETHCAN\_CANERR\_BUSLIGHT**

The error counter in the CAN controller has reached Warning Limit 1.

# **ETHCAN\_CANERR\_BUSHEAVY**

The error counter in the CAN controller has reached Warning Limit 2.

## **ETHCAN\_CANERR\_BUSOFF**

Because of the error counter the CAN controller has switched to the BUS OFF state to prevent further interference on the CAN Bus.

## **ETHCAN\_CANERR\_QRCVEMPTY**

The receiving queue for CAN messages within the DLL does not contain any CAN messages, which means that all CAN messages have been read or no new CAN messages have been received.

## **ETHCAN\_CANERR\_QOVERRUN**

Overflow of the receive queue for CAN messages. It is possible that some CAN messages will have been lost.

# **ETHCAN\_CANERR\_QXMTFULL**

Overflow of the send queue for CAN messages in the DLL. It is possible that some CAN messages will have been lost.

## **ETHCAN\_CANERR\_REGTEST**

The register test of the SJA1000 failed. Refer to the manual for the CAN Controller SJA 1000.

 *Software Support* 

# **ETHCAN\_CANERR\_MEMTEST**

The memory test of the SJA1000 failed. Refer to the manual for the CAN Controller SJA 1000.

## **7.3.5 Using the DLL Functions**

## **7.3.5.1 Demo project**

As mentioned in Section [7.2](#page-71-0), a demo project was created in the installation path upon installation. This project contains a "C" source code file Demo.c as well as the corresponding header file Demo.h and shows how to use the DLL interface functions.

The *EthCan.Dll* is loaded dynamically during runtime with the function *LoadLibrary*() and the function pointer is acquired with the function *GetProcAddress*().

The demo program is based on a WIN32 console application and is limited to the support of a CAN-Ethernet Gateway instance. After the program has been started and the *EthCan.Dll* has been loaded, a connection to a CAN-Ethernet Gateway, addressed by IP address and Port number, will be established. If the connection was established successfully, then a CAN message will be sent cyclically with the CAN-ID 0x180.

To verify the receipt of the CAN message via Ethernet and its subsequently transmission on the CAN bus, an monitor tool (e.g. PCAN View or CAN-REport) should be used.

Using the same tools it is possible to send CAN messages, which are transmitted to the PC via Ethernet and are displayed on the console window with its CAN-ID, data length code and data field.

### **7.3.5.2 Starting the Demo Program**

The demo program requires various command line parameters, such as the IP address and the port number of the Gateway, as well as the transfer protocol to be used (TCP or UDP). The demo program is started as follows:

Open a command shell and switch to the folder of the executable file *EthCanDemo.exe* (which was given during installation).

To start the demo program enter the name of the executable program when given the input prompt, followed by the IP address, the Port number and the desired transfer protocol. The following shows two examples:

Example 1:

...\Release\EthCanDemo.exe 192.168.010.111 8234 TCP

Example 2:

...\Release\EthCanDemo.exe 192.168.010.111 8234 UDP
## **8 Updating the device Firmware**

The serial interface on the CAN-Ethernet Gateway is also used to update the device firmware.

For updating the firmware, the Infineon *MemTool* software is used. It is provided free of charge on the CD accompanying the device or can be downloaded on the Infineon homepage ([http://www.infineon.com](http://www.infineon.com/)).

The following requirements must be met in order to proceed with the firmware update:

- 1. Windows-OS based PC with the MemTool software installed and at least one free serial port (COM port).
- 2. A Nullmodem cable to connect the CAN-Ethernet Gateway to the PC.

### **8.1 Preparations**

Proceed with the following steps to prepare the firmware update:

- 1. Power-on the device.
- 2. Connect the serial interface on the CAN-Ethernet Gateway with a free COM port on the PC via the Nullmodem cable mentioned above.
- 3. Activate the "Bootstrap-mode". Therfore switch the boot switch to position "On" and reset the device.

The device is now ready for downloading the firmware.

### **8.2 Firmware download**

The firmware of the CAN-Ethernet Gateway can be downloaded using the so-called MemTool software (see *[Figure 20](#page-109-0)*).

<span id="page-109-0"></span>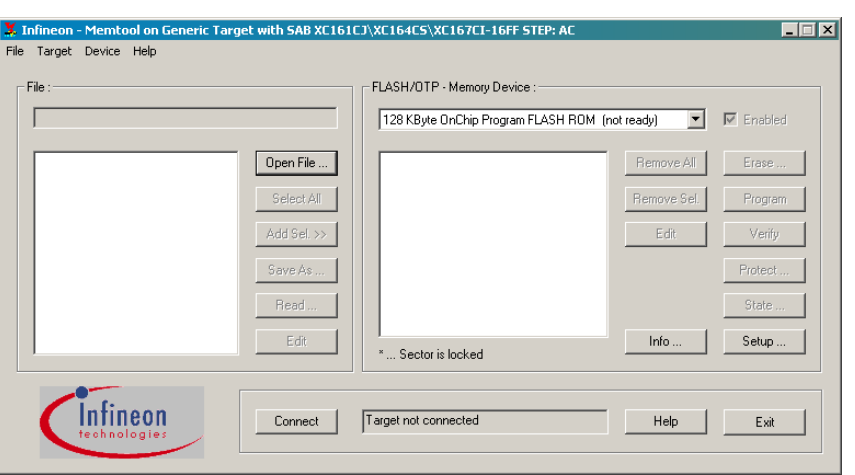

*Figure 20: MemTool software* 

Proceed with the following steps to update the firmware to the CAN-Ethernet Gateway:

- 1. Go to menu "Target/Change" and select the controller: SAB XC161CJ\XC164CS\XC167CI-16FF STEP:AC
- 2. Next the serial communication interface needs to be configured. Therefore go to menu *"Target/Setup Communication Port...*". A configuration dialog window appears, where you can configure the serial interface used for firmware update.
- 3. Connect to the target using the "Connect" button. After the connection has been established successfully, the available memory sectors appear (see *[Figure 21](#page-109-0)*).

| Open File<br>Select All<br>Add Sel. >><br>Save As | 128 KByte OnChip Program FLASH ROM<br>$:$ $C00000h \cdot C01$ FFFh<br>Sector 0<br>(8K)<br>Sector 1<br>: C02000h - C03FFFh<br>(8K)<br>: C04000h - C05FFFh<br>Sector 2<br>(8K)<br>: C06000h - C07FFFh<br>Sector 3<br>(8K)<br>: C08000h - C0FFFFh<br>[32K]<br>Sector 4<br>: C10000h - C1FFFFh (64K)<br>Sector 5 | Remove All<br>Remove Sel.<br>Edit | $\nabla$ Enabled<br>Erase<br>Program<br>Verify<br>Protect |
|---------------------------------------------------|----------------------------------------------------------------------------------------------------|-----------------------------------|-----------------------------------------------------------|
| Read                                              | Sector is locked                                                                                                    | Info                              | State                                                     |
| Edit                                              | $\aleph$                                                                                                    |                                   | Setup                                                     |

*Figure 21: Memory sectors of the CAN-Ethernet Gateway*

102 © SYS TEC electronic GmbH 2010 L-1032e 10

- <span id="page-110-0"></span>4. Erase the memory using the *"Erase*" button.
- 5. Open the new firmware file (e.g. E4050.h86) via menu **"File/Open File..."**.
- 6. Select all sectors from the right side list (see *[Figure 22](#page-110-0)*) and assign them to the memory sectors on the left side of the application window by using the **"Add Sel** >>" button.

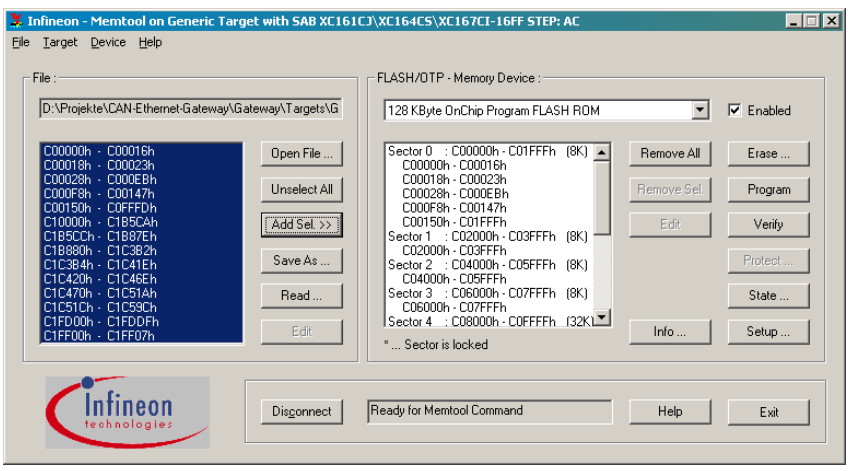

*Figure 22: Memory areas and sector assignment* 

- 7. Click button *"Program*" to start the program download.
- 8. After successfully downloading the firmware set the boot switch to **"Off"** and reset the device by reset button or power cycle.

#### **Note:**

After downloading a firmware with a newer version number the resource files on the EEPROM will be discarded. With restarting the device after firmware update the standard configuration with default IP **192.168.10.111** and the settings described in the standard RC file is loaded.

The user specific configuration must be downloaded afterwards.

# **Index**

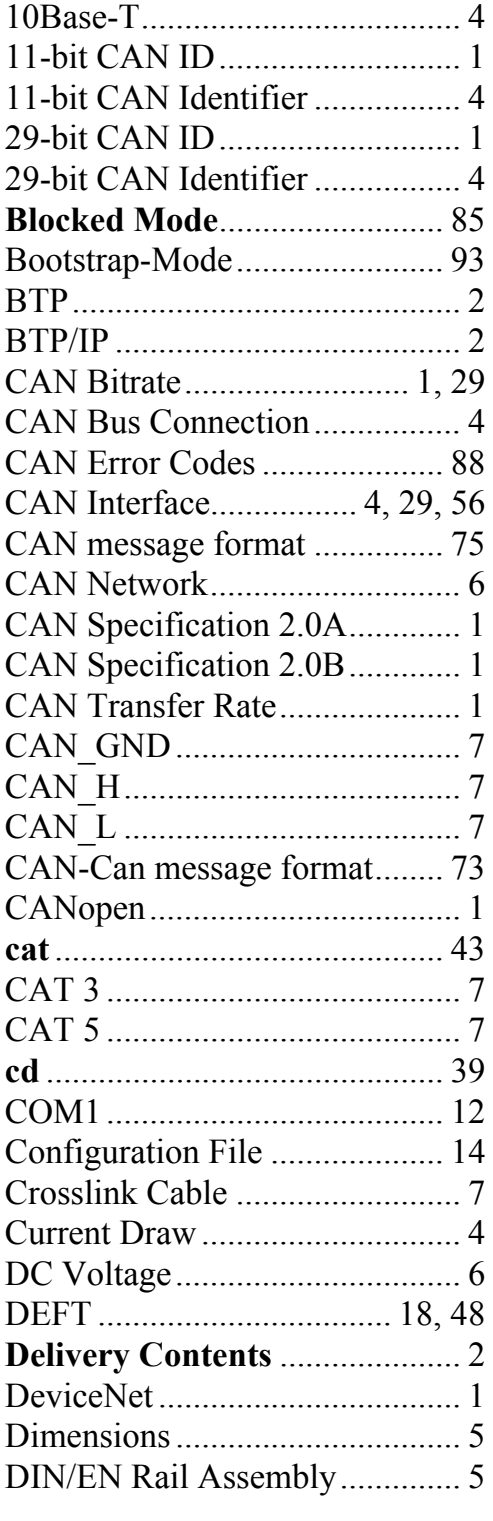

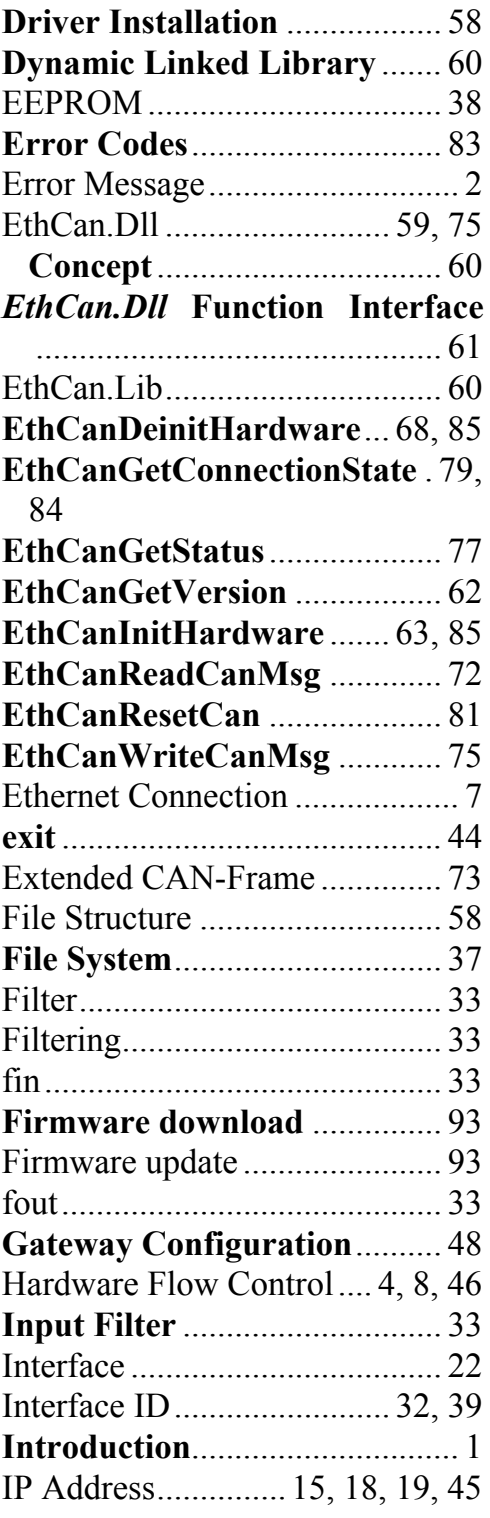

104 © SYS TEC electronic GmbH 2010 L-1032e\_10

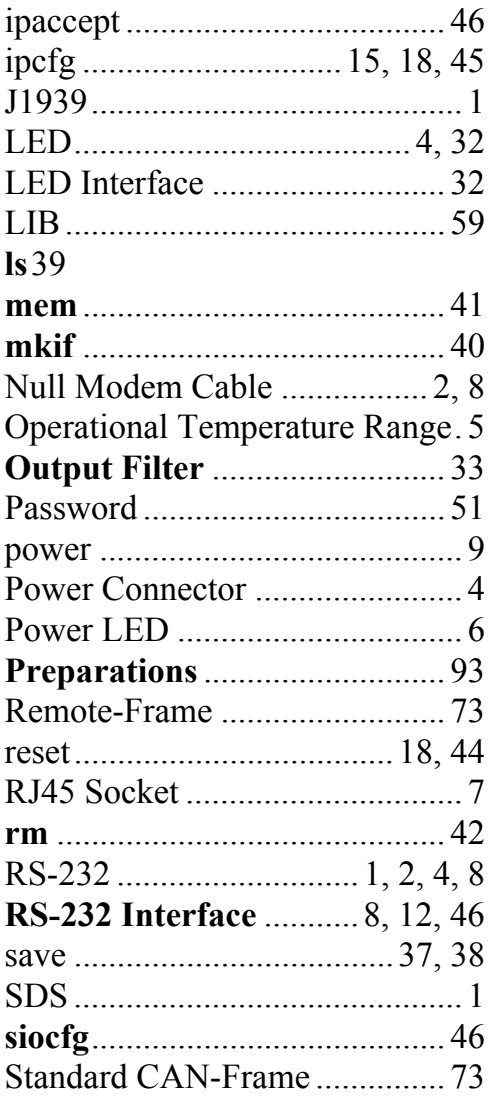

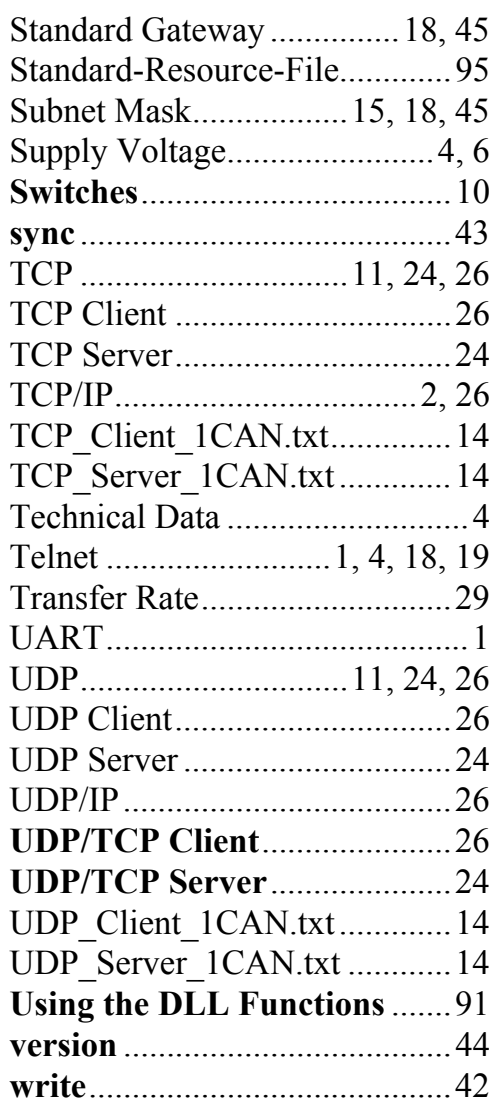

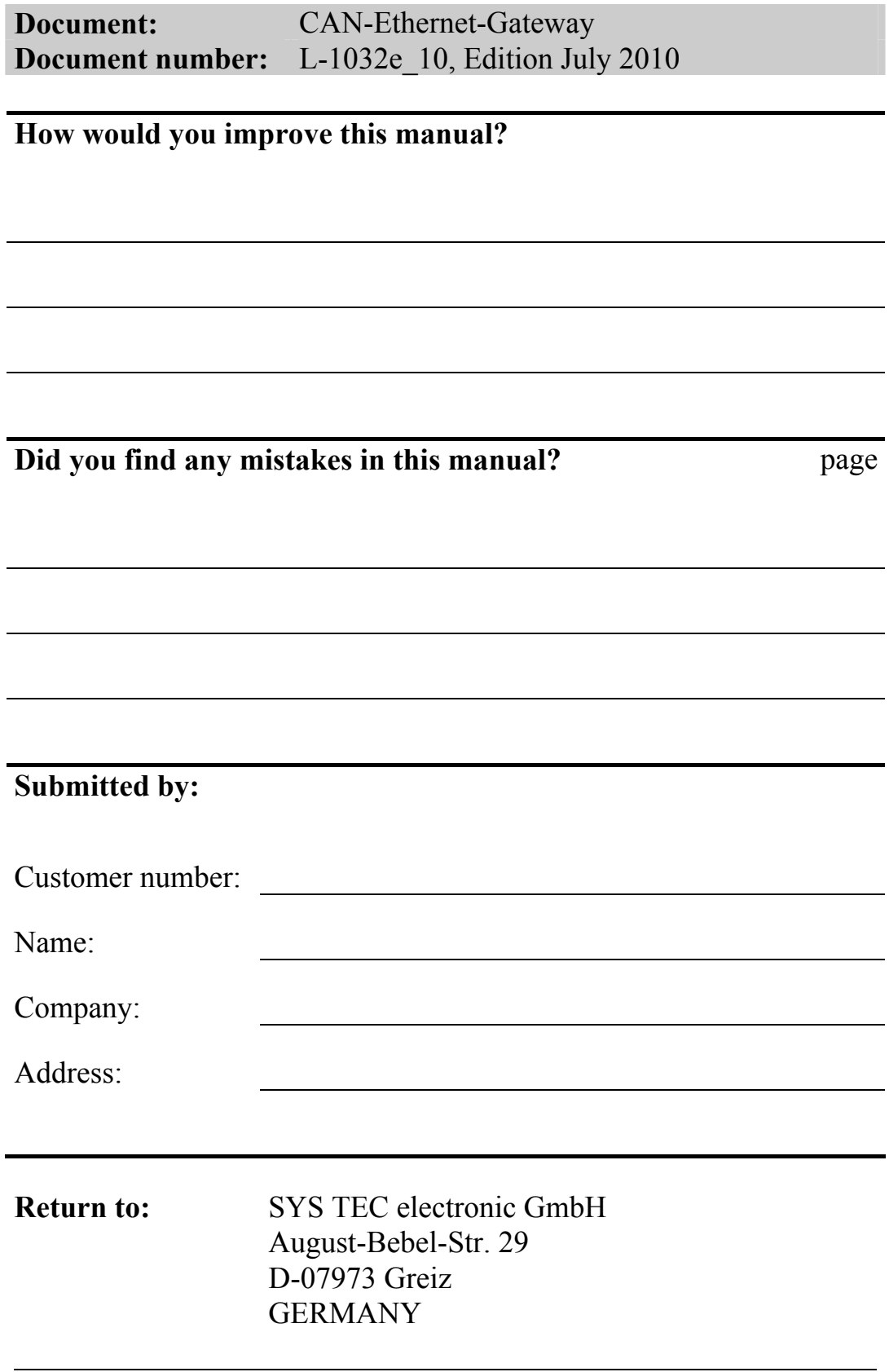

*CAN-Ethernet-Gateway* 

Fax : +49 (0) 36 61 / 62 79 99

*Suggestions for Improvement*